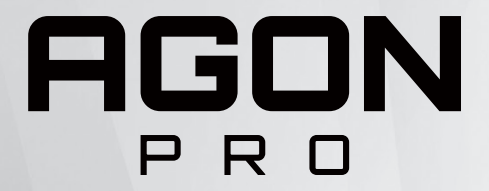

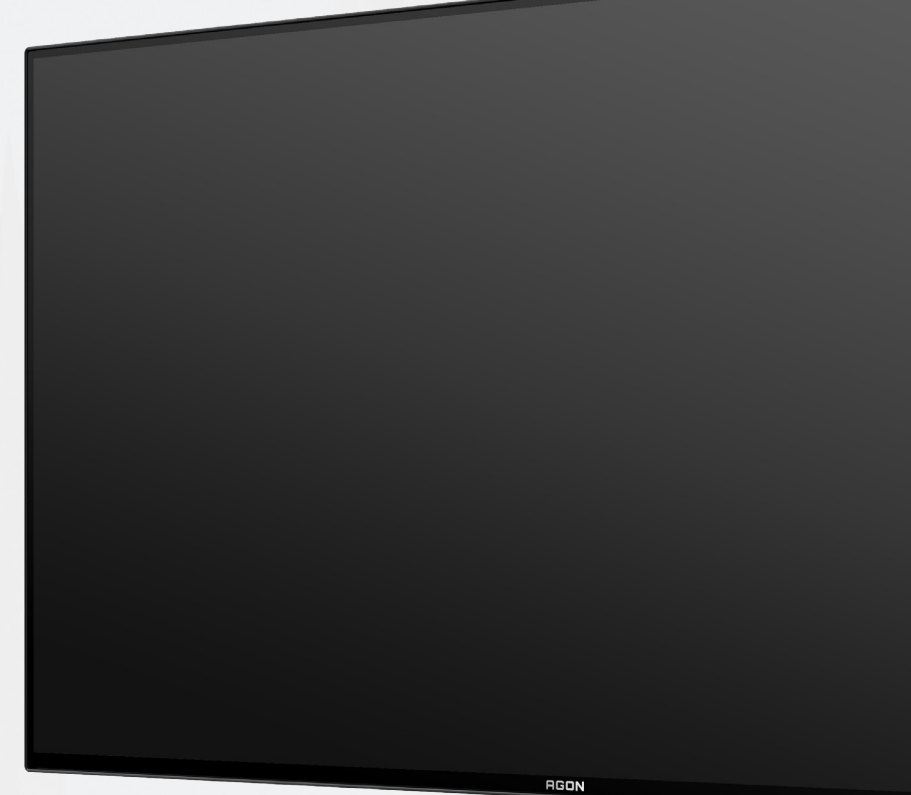

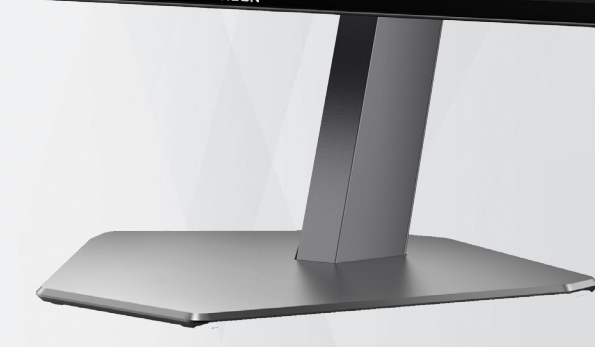

# Navodila za uporabo OLED-monitorja **AG276QZD**

Glede na značilnosti izdelkov OLED je zaslon priporočljivo vzdrževati v skladu z zahtevami navodil za uporabnika, zato da se zmanjša verjetnost pojava zadrževanja slike.

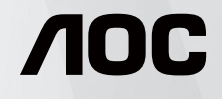

© 2023 AOC.All Rights Reserved www.aoc.com

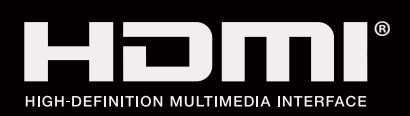

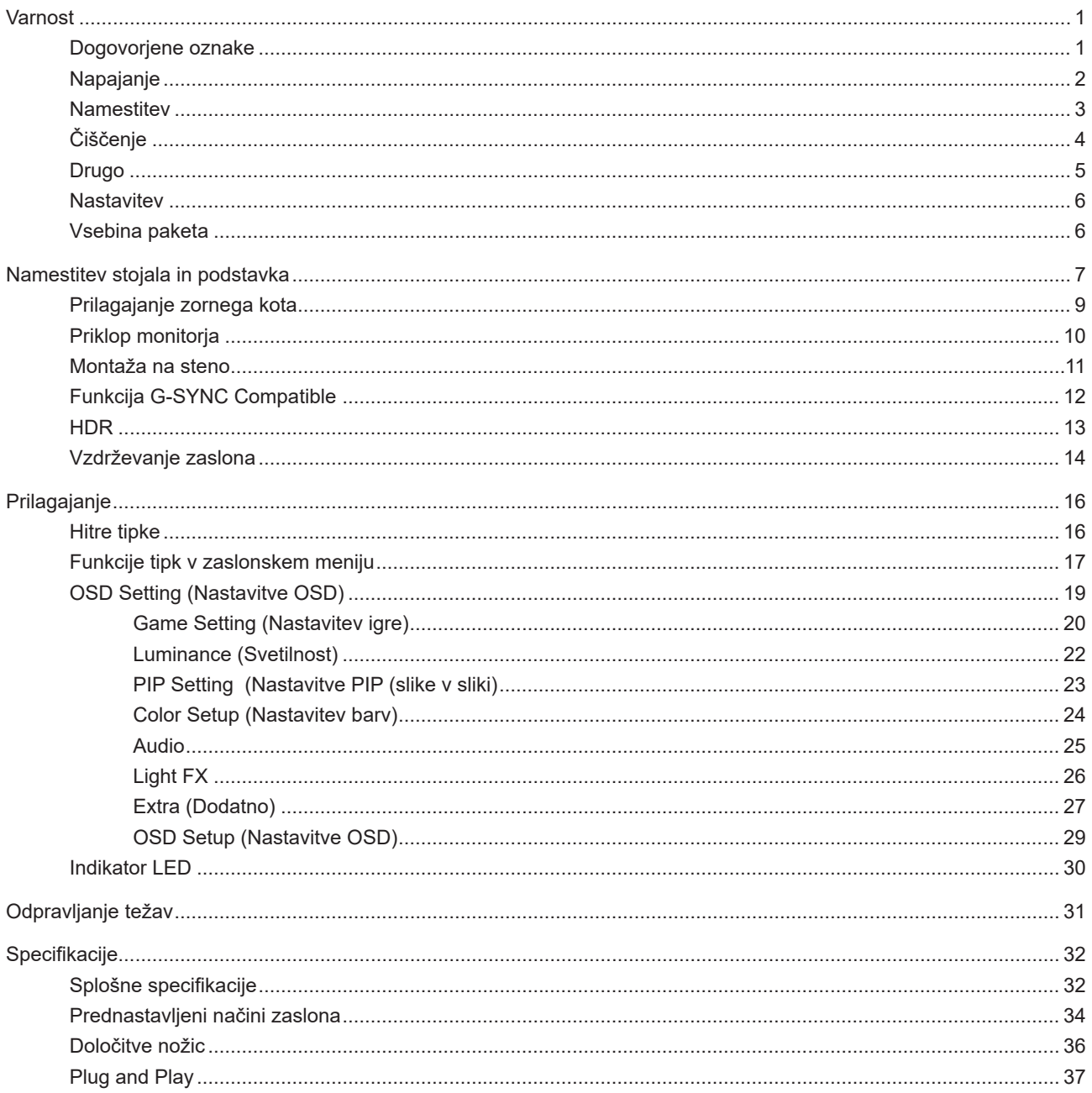

# <span id="page-2-0"></span>**Varnost**

### **Dogovorjene oznake**

Naslednja podpoglavja opisujejo dogovorjene oznake, uporabljene v tem dokumentu.

#### **Opombe, svarila in opozorila**

V priročniku so nekateri deli besedil opremljeni z ikono in natisnjeni odebeljeno ali ležeče. Ti deli so opombe, svarila in opozorila in se uporabljajo, kot sledi:

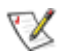

**OPOMBA:** OPOMBA označuje pomembne informacije, ki vam pomagajo bolje uporabljati vaš računalniški sistem.

**POZOR:** POZOR označuje možnost poškodbe strojne opreme ali izgubo podatkov in vam svetuje, kako se težavi izogniti.

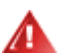

q

**OPOZORILO:** OPOZORILO označuje nevarnost telesne poškodbe in navaja, kako preprečite težavo. Nekatera opozorila so lahko prikazana v drugačnih oblikah brez ikone. V takšnih primerih je predstavitev opozorila določena s strani regulativnega organa.

### <span id="page-3-0"></span>**Napajanje**

Monitor lahko priklopite le na vir napajanja, ki je označen na nalepki. Če niste prepričani o vrsti električnega napajanja doma, se posvetujte s trgovcem ali z lokalnim dobaviteljem električne energije.

Monitor je opremljen s tripolnim ozemljenim vtičem, takšnim, ki ima na voljo tudi tretji (ozemljitvenim) pol. Ta vtič se prilega samo v ozemljeno električno vtičnico. To je varnostna funkcija. Če v obstoječo vtičnico ni mogoče vstaviti tripolnega vtiča, naj vam električar namesti pravilno vtičnico, ali pa za varno ozemljitev naprave uporabite adapter. Ne poskušajte zaobiti varnostne funkcije ozemljenega vtiča.

V primeru nevihte ali če naprave dlje časa ne boste uporabljali, jo izključite iz napajanja. Monitor boste s tem zaščitili pred poškodbami zaradi napetostnih nihanj.

Ne preobremenjujte razdelilnikov in podaljškov. Preobremenitev lahko povzroči požar ali električni udar.

**Za zagotavljanje zadovoljivega delovanja, monitor uporabljajte le skupaj UL predpisanimi računalniki, ki imajo** primerno konfiguriran sprejemnik, označen med 100–240 izmeničnega toka, najmanj 5 A.

Stenska vtičnica naj bo nameščena blizu opreme in lahko dosegljiva.

Samo za uporabo s priloženim napajalnikom Proizvajalci: DELTA ELECTRONICS, INC. Model : ADP-120VH D

### <span id="page-4-0"></span>**Namestitev**

Monitorja ne postavljajte na nestabilno držalo, stojalo, konzolo ali mozo. Če monitor pade, lahko poškoduje osebo in povzroči resno škodo na izdelku. Uporabite samo držala, stojala, konzole oziroma mize, ki jih priporoča proizvajalec ali pa so priloženi izdelku. Pri nameščanju izdelka sledite navodilom proizvajalca in uporabljajte le namestitvene dodatke, ki jih priporoča proizvajalec. Izdelek na stojalu je treba premikati zelo pazljivo.

V režo monitorjevega ohišja ne potiskajte nobenih predmetov. To lahko poškoduje električne dele, kar povzroči požar ali električni udar. Po monitorju nikoli ne polivajte tekočin.

Sprednje strani monitorja ne polagajte na tla. **A** 

Če želite monitor namestiti na steno ali postaviti na polico, uporabite odobreni montažni pribor in sledite navodilom proizvajalca za montažo.

Okoli monitorja pustite nekaj prostora, kot je prikazano spodaj. V nasprotnem primeru je lahko kroženje zraka nezadostno, zato lahko pregrevanje povzroči požar ali poškodbe na monitorju.

Če želite preprečiti morebitne poškodbe, npr. odstopanje plošče iz okvirja, zagotovite, da monitor ni nagnjen navzdol za več kot –5 stopinj. Če prekoračite največji dovoljeni kot navzdol, ki znaša –5 stopinj, jamstvo ne krije morebitnih poškodb monitorja.

Spodaj so prikazana priporočena prezračevalna območja okoli monitorja, če je ta nameščen na steno ali stojalo:

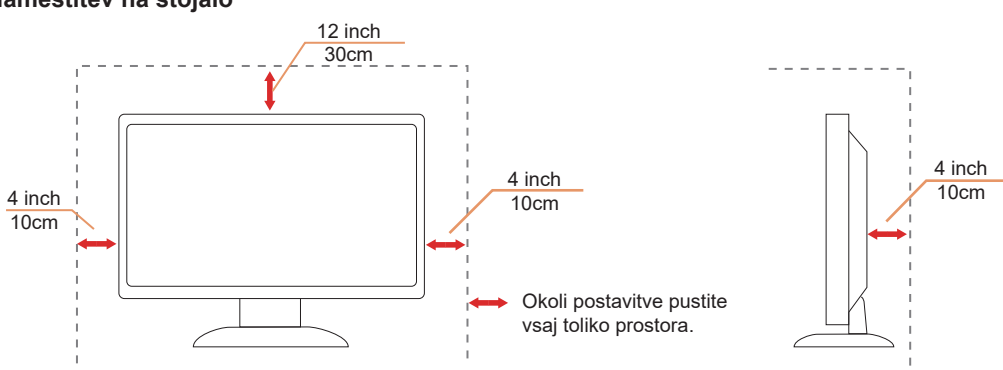

#### **Namestitev na stojalo**

# <span id="page-5-0"></span>**Čiščenje**

Omarico redno čistite z mehko krpo, navlaženo z vodo.

Pri čiščenju uporabite mehko krpo iz bombaža ali mikrovlaken. Krpa naj bo vlažna in skoraj suha, da preprečite vdor tekočine v ohišje.

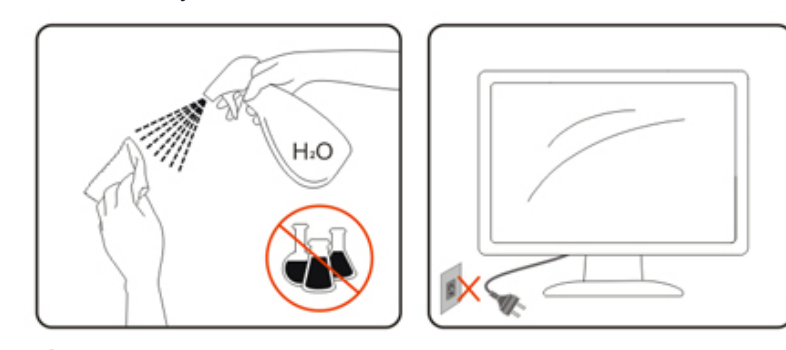

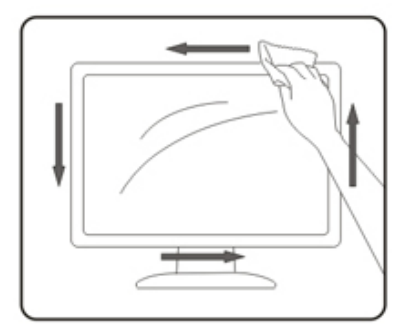

Pred čiščenjem izdelka odklopite napajalni kabel.

### <span id="page-6-0"></span>**Drugo**

Če iz izdelka prihaja čuden vonj, zvok ali dim, TAKOJ odklopite napajalni kabel in stopite v stik s servisnim centrom.

Prepričajte se, da kakšna miza ali zavesa ne ovira prezračevalnih odprtin. Л

Med delovanjem OLED-monitor ne sme biti izpostavljen večjim vibracijam oziroma močnim udarcem.

Med njegovim delovanjem oziroma transportom, pazite, da monitorja ne izpostavljate udarcem oziroma padcem.

**AB**Glede na značilnosti izdelkov OLED tega izdelka ni priporočljivo uporabljati neprekinjeno več kot štiri ure. Izdelek vsebuje številne tehnologije za zmanjšanje pojava zadrževanja slike. Za več informacij si oglejte poglavje o vzdrževanju zaslona.

### <span id="page-7-0"></span>**Nastavitev**

### **Vsebina paketa**

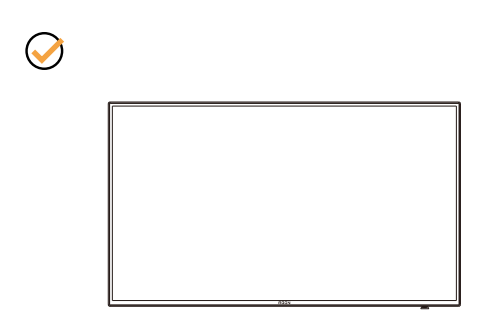

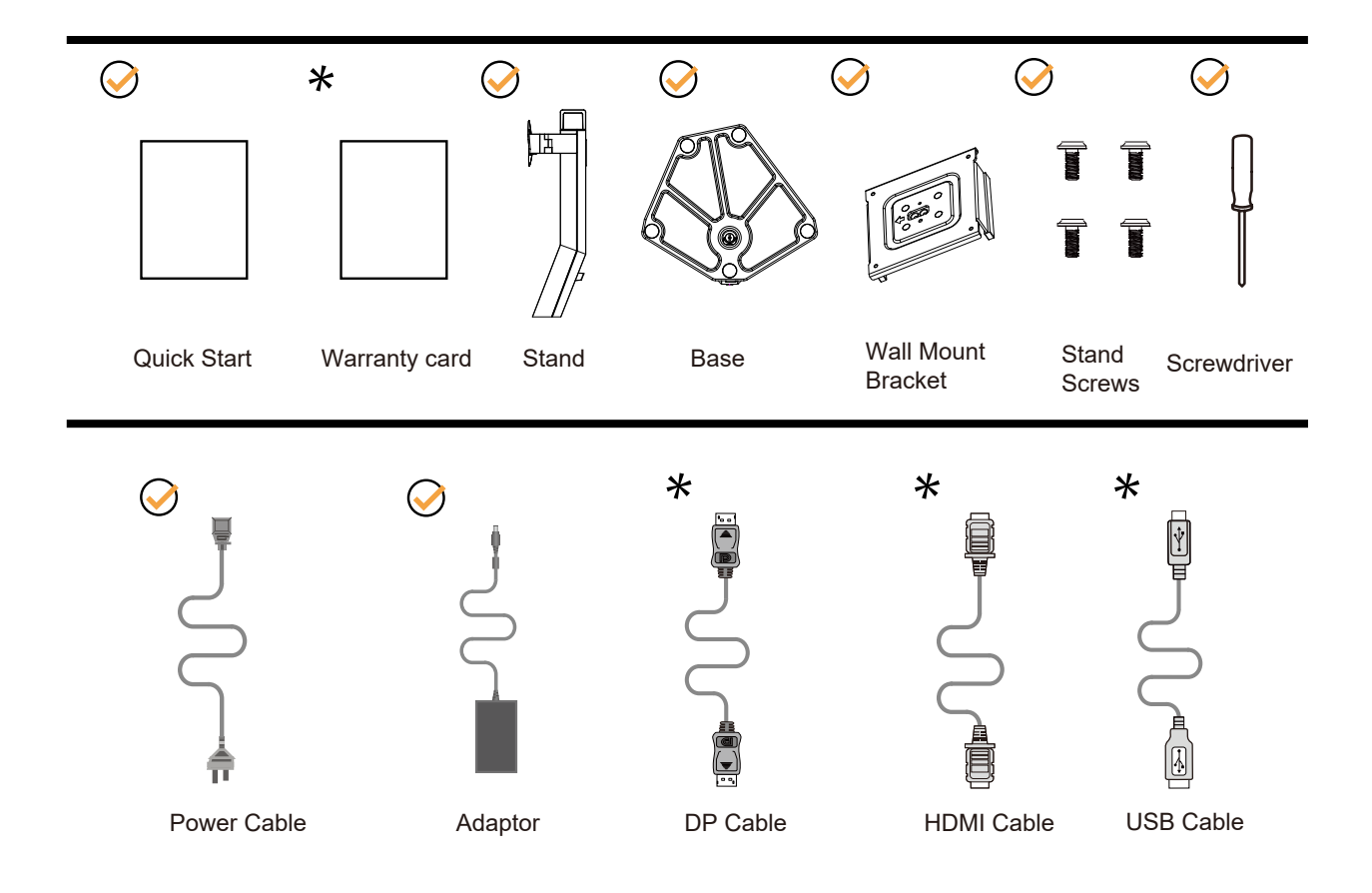

 $\star$  Za vse države in regije ne bodo na voljo vsi signalni kabli. Za podrobnosti se obrnite na lokalnega trgovca ali podružnico AOC.

# <span id="page-8-0"></span>**Namestitev stojala in podstavka**

Ko nameščate ali snemate stojalo, sledite spodaj opisanim korakom.

Namestitev:

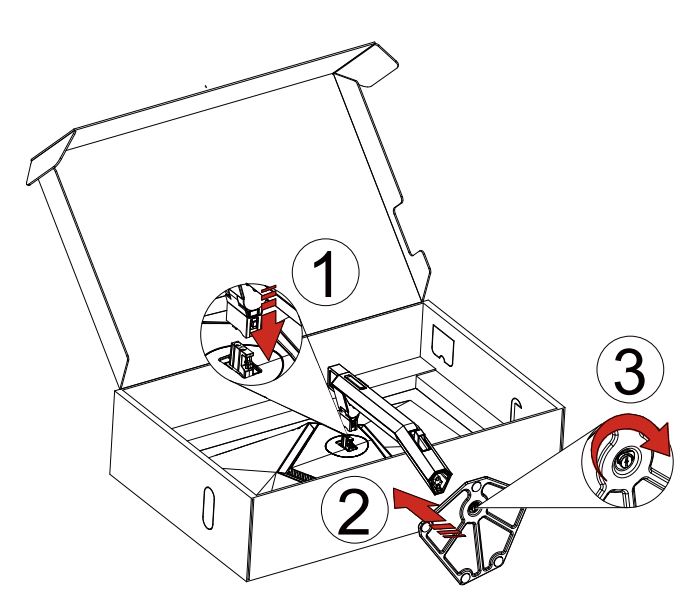

Odstranitev:

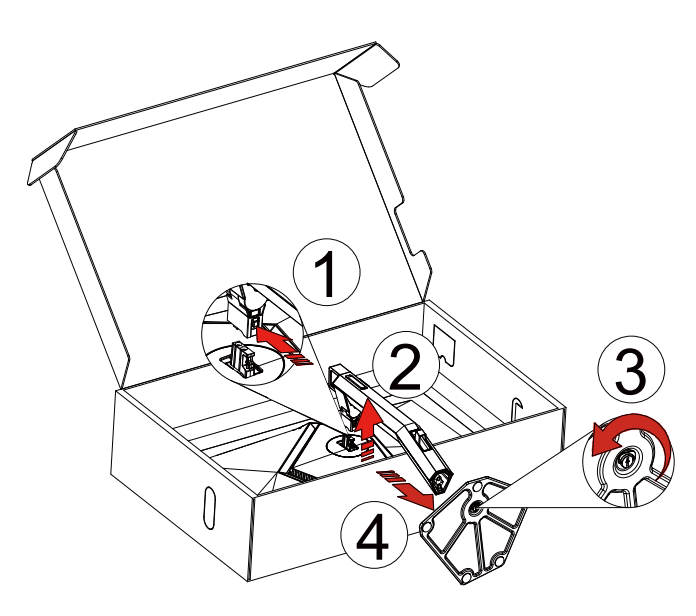

Stenski obešalnik:

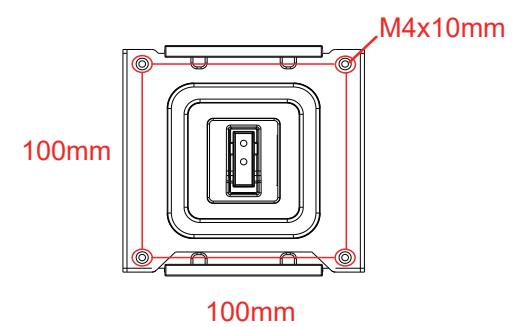

Specifikacije za vijake stenskega obešalnika: M4\*10mm

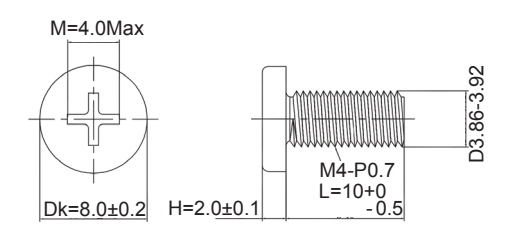

Specifikacija za vijak za podstavek: M6\*13 mm (efektivni navoj 5,5 mm)

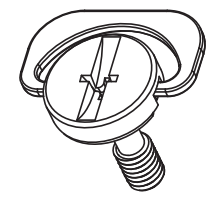

### <span id="page-10-0"></span>**Prilagajanje zornega kota**

Za najboljši ogled priporočamo, da monitor gledate pod pravim kotom, nato pa ga nastavite na zorni kot po svoji izbiri. Med prilagajanjem zornega kota stojalo držite, da boste preprečili padec monitorja. Monitor lahko prilagodite tako, kot je prikazano na spodnji sliki:

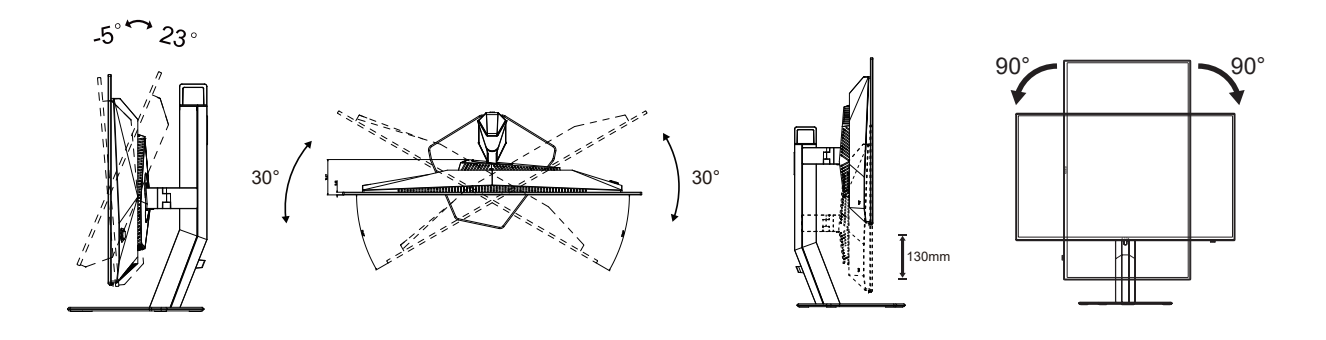

### **OPOMBA:**

Med spreminjanjem kota se ne dotikajte OLED zaslona. Tako OLED zaslona ne boste poškodovali oziroma zlomili.

#### **Opozorilo:**

- 1. Če želite preprečiti morebitne poškodbe zaslona, kot je odstopanje plošče, zagotovite, da monitor ni nagnjen navzdol za več kot –5 stopinj.
- 2. Med prilagajanjem kota monitorja ne pritiskajte na zaslon. Pridržite samo okvir.

## <span id="page-11-0"></span>**Priklop monitorja**

Kabelske povezave na zadnji strani monitorja:

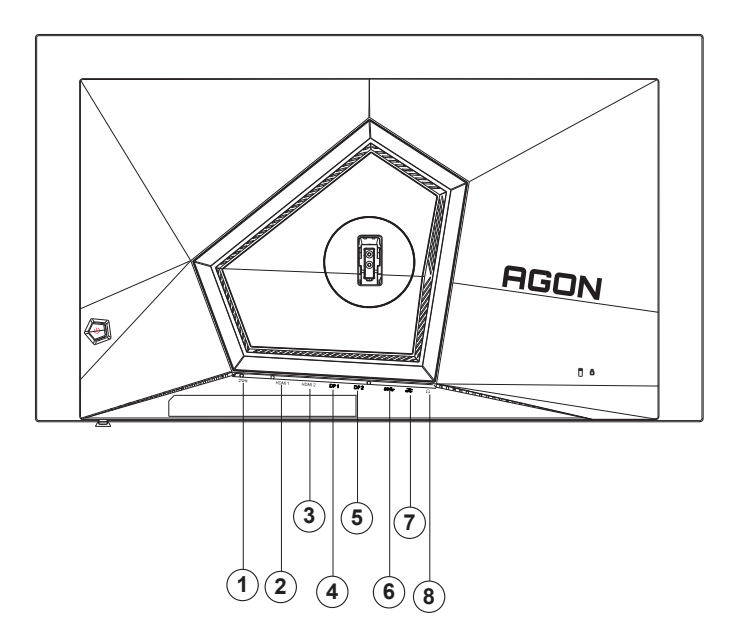

- 1. Napajanje
- 2. HDMI1
- 3. HDMI2
- 4. DP1
- 5. DP2
- 6. Priključek USB 3.2 Gen1 za povratni tok
- 7. Priključek USB 3.2 Gen1 za sprejemni tok + hitro polnjenje Priključek USB 3.2 Gen1 za sprejemni tok x1
- 8. Slušalke

#### **Priključitev na računalnik**

- 1. Napajalni kabel trdno priključite v zadnji del monitorja.
- 2. Ugasnite računalnik in izklopite napajalni kabel.
- 3. Signalni kabel zaslona priključite na video priključek v računalniku.
- 4. Napajalni kabel računalnika in monitor vključite v bližnjo vtičnico.
- 5. Vklopite računalnik in monitor.

Če se na monitorju prikaže slika, je postopek namestitve dokončan. Če monitor slike ne prikaže, glejte poglavje Odpravljanje težav.

Za zaščito opreme pred priklapljanjem vedno izklopite računalnik in OLED-monitor.

### <span id="page-12-0"></span>**Montaža na steno**

Priprava za namestitev opcijske stenske nosilne roke.

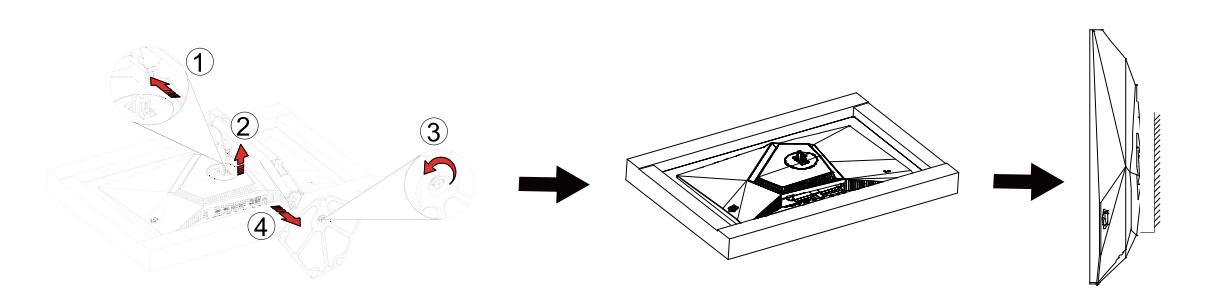

Monitor lahko pritrdite na stensko nosilno roko, ki je na voljo posebej. Pred tem postopkom odklopite napajanje. Sledite naslednjim korakom:

- 1. Odstranite osnovo.
- 2. Za sestavljanje stenske nosilne roke sledite navodilom proizvajalca.
- 3. Stensko nosilno roko namestite preko zadnjega dela monitorja. Odprtine na roki poravnajte z odprtinami na zadnjem delu monitorja.
- 4. V odprtine vstavite 4 vijake in jih privijte.
- 5. Ponovno priključite kable. Za navodila za pritrditev na steno glejte uporabniški priročnik, ki je bil priložen opcijski stenski nosilni roki.

Opomba: VESA montažne odprtine za vijake niso na voljo za vse modele; prosimo, preverite pri prodajalcu ali uradnem oddelku AOC.

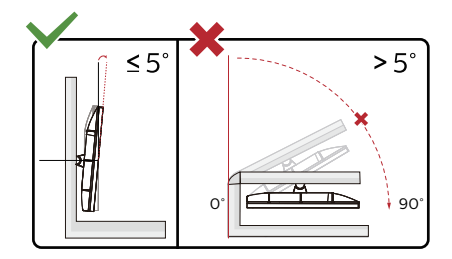

\* Izdelek se lahko razlikuje od monitorja, prikazanega na sliki.

**OPOZORILO:**

- 1. Če želite preprečiti morebitne poškodbe zaslona, kot je odstopanje plošče, zagotovite, da monitor ni nagnjen navzdol za več kot –5 stopinj.
- 2. Med prilagajanjem kota monitorja ne pritiskajte na zaslon. Pridržite samo okvir.

### <span id="page-13-0"></span>**Funkcija G-SYNC Compatible**

- 1. Funkcija G-SYNC Compatible deluje s priključki DP/HDMI.
- 2. Za popolno igralno doživetje s funkcijo G-SYNC morate kupiti ločen grafični procesor NVIDIA, ki podpira funkcijo G-SYNC.

#### **Sistemske zahteve za G-sync**

Namizni računalniki, ki je priključen na monitor G-SYNC: Podprte grafične kartice: Za funkcije G-SYNC potrebujete grafične kartice NVIDIA GeForce® GTX 650 Ti BOOST ali zmogljivejše grafične kartice. Gonilnik: R340.52 ali novejša različica Operacijski sistem: Windows 10 Windows 8.1 Windows 7 Sistemske zahteve: Grafični procesor mora podpirati DisplayPort 1.2.

Prenosnik, ki je priključen na monitor G-SYNC: Podprte grafične kartice: NVIDIA GeForce® GTX 980M, GTX 970M, GTX 965M GPU ali zmogljivejše grafične kartice Gonilnik: R340.52 ali novejša različica Operacijski sistem: Windows 10 Windows 8.1 Windows 7 Sistemske zahteve: Podprt mora biti DisplayPort 1.2, ki ga poganja neposredno grafični procesor.

Za več informacij o funkciji NVIDIA G-SYNC obiščite spletno mesto: https://www.nvidia.cn/

### <span id="page-14-0"></span>**HDR**

Združljiv je z vhodnimi signali v obliki HDR10.

Zaslon bo morda samodejno aktiviral funkcijo HDR, če sta predvajalnik in vsebina združljiva. Za informacije o združljivosti naprave in vsebine se obrnite na proizvajalca naprave in ponudnika vsebine. Izberite »Izklopi« za funkcijo HDR, če želite preprečiti samodejno aktiviranje funkcije.

#### **Opomba:**

- 1. 3840 × 2160 pri 50 Hz/60 Hz je na voljo samo na napravah, kot so predvajalniki UHD ali Xbox/PS.
- 2. Nastavitve zaslona
- a. Izberite »Display Settings« (Nastavitve zaslona) in nato izberite ločljivost 2560 x 1440 in vklopljen HDR.
- b. Spremenite in izberite ločljivost 2560 x 1440 (če je na voljo), da dosežete najboljše učinke HDR."

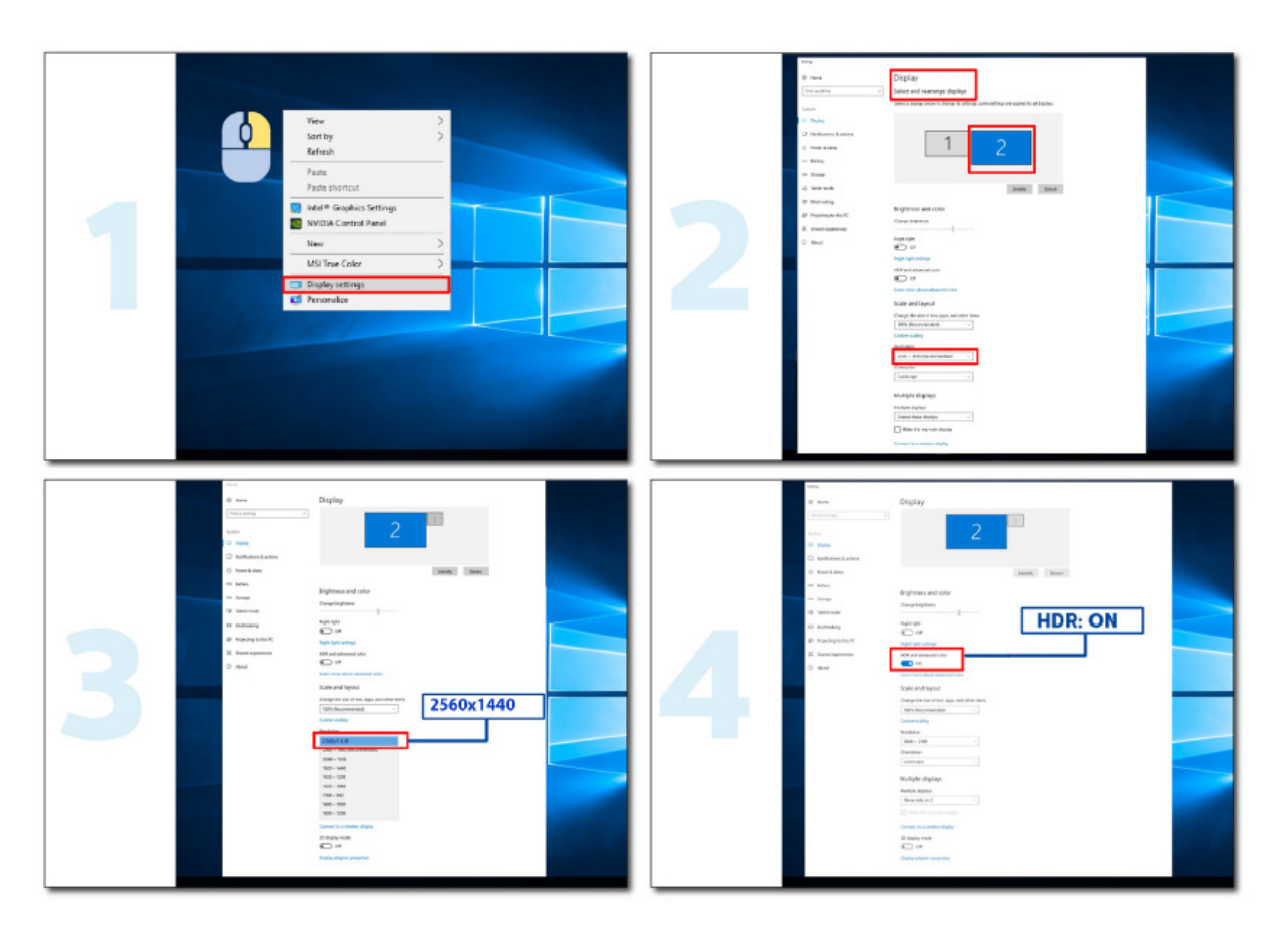

### <span id="page-15-0"></span>**Vzdrževanje zaslona**

Glede na značilnosti izdelkov OLED je treba zaslon vzdrževati v skladu z navedenimi zahtevami, da se zmanjša verjetno pojava zadrževanja slike.

Garancija ne krije škode, ki nastane zaradi neupoštevanja navedenih navodil.

#### **• Prikazu statične slike se je treba v čim večji meri izogibati.**

Nepremična slika se nanaša na sliko, ki ostane na zaslonu dolgo časa.

Nepremična slika lahko povzroči trajno poškodbo zaslona OLED, pojavijo se ostanki slike, kar je značilnost zaslona OLED.

Upoštevajte naslednje predloge glede uporabe:

1. Ne prikazujte nobene fotografije na celotnem zaslonu ali delu zaslona dlje časa, ker bo to povzročilo ostanke slike na zaslonu. Da bi se izognili tej težavi, ustrezno zmanjšajte svetlost in kontrast zaslona pri prikazovanju fotografije.

2. Pri daljšem gledanju programa 4:3 bodo na levi in desni strani zaslona ter na robu slike ostale različne oznake, zato tega načina ne uporabljajte dlje časa.

3. Kadar je le mogoče, si oglejte videoposnetek na celotnem zaslonu in ne v majhnem oknu na zaslonu (na primer video na strani internetnega brskalnika).

4. Ne lepite nalepk ali nalepk na zaslon, da zmanjšate možnost poškodbe zaslona ali ostankov slike.

**• Tega izdelka ni priporočljivo uporabljati neprekinjeno več kot štiri ure.**

#### **Ta izdelek uporablja številne tehnologije za odpravo morebitnega zadrževanja slike. Zelo priporočljivo je, da uporabite prednastavljene vrednosti in pustite funkcije »vklopljene«, da preprečite ostanke slike na zaslonu OLED in ohranite najboljšo uporabo zaslona OLED.**

#### **• LEA (Logo Extraction Algorithm) (Preprečevanje lokalnega zadrževanja slike)**

Če želite zmanjšati verjetnost pojava zadrževanja slike, priporočamo, da omogočite funkcijo LEA. Ko omogočite to funkcijo, se bo zaslon samodejno skrčil in tako prilagodil svetlost prikazanega območja, posledično pa se bo verjetnost zadrževanja slike zmanjšala.

Funkcija je privzeto »On« (Vklop), nastavite pa jo lahko v meniju OSD.

#### **• TPC (Temporal Peak Luminance Control) (Začasno upravljanje najvišje ravni svetilnosti)**

Če je statična slika prikazana dalj časa, se svetlost zaslona samodejno močno zmanjša, da se zmanjša verjetnost pojava zadrževanja slike oz. do tega sploh ne pride.

Ta funkcija je privzeto »On« (Vklop) in je ni mogoče onemogočiti.

#### **• Orbit (Premik slike)**

Če želite zmanjšati verjetnost pojava zadrževanja slike, priporočamo, da omogočite funkcijo Orbit.

Ko je ta funkcija vklopljena, se slikovne pike krožno premaknejo kot celota enkrat na sekundo po poti v obliki kitajskega znaka »日«. Amplituda gibanja temelji na nastavitvah. Premaknjen znak je lahko odrezan ob strani. Če izberete možnost »Strongest« (Najmočnejše), najverjetneje ne bo prišlo do zadrževanja slike, morda pa boste opazili, da je slika ob strani odrezana. Če izberete možnost »Off« (Izklop), se bo slika vrnila v optimalen položaj.

Ta funkcija je privzeto »On« (Šibko) in jo lahko nastavite v meniju OSD.

#### **• CPC (Convex Power Control) (Konveksno upravljanje moči)**

Če želite zmanjšati verjetnost pojava zadrževanja slike, lahko ta funkcija samodejno prilagodi pridobivanje moči za različne slike. Krmilna enota upošteva konveksni matematični model, ki je visok na sredini in nizek ob dveh straneh, da se zmanjša zadrževanje slike.

Ta funkcija je privzeto »On« (Vklop) in je ni mogoče onemogočiti.

#### **• LBC (Local Brightness Control) (Lokalno upravljanje svetlosti)**

Zaradi zmanjšanja verjetnosti pojava zadrževanja slike se bo svetlost področja samodejno zmanjšala, če je skupna povprečna svetlost tega območja previsoka, saj se tako prepreči pojemanje učinka svetlosti tega območja in izogne možnemu pojavu zadrževanja slike.

Ta funkcija je privzeto »On« (Vklop) in je ni mogoče onemogočiti.

#### **• JB (Kompenzacija in popravek zaslona)/OFF RS (Off Real slow) (Odpravljanje zadrževanja slike)**

Glede na značilnosti plošče OLED se zadrževanje slike običajno pojavi, ko je dolgo časa prikazana statična slika, razdeljena na različne barve ali svetlosti.

Za odstranjevanje morebitnih ostankov slike predlagamo, da redno ali občasno zaženete funkciji popravljanja kompenzacije zaslona in odpravljanja ostankov slike ter tako dosežete idealen učinek ogleda slike.

To funkcijo lahko zaženete na enega od naslednjih načinov:

• V zaslonskem meniju (OSD) ročno vklopite odstranjevanje ostankov slike in izberite »Yes« (Da) ob pozivu v meniju.

• Na vsake 4 ure kumulativnega delovanja monitorja se samodejno prikaže opozorilno sporočilo, ki uporabnika pozove k vzdrževanju zaslona, zato predlagamo, da izberete možnost »Yes« (Da). Če izberete »No« (Ne), se bo poziv ponovil vsako uro po tem, ko monitor deluje 24 ur in dokler uporabnik ne izbere »Yes« (Da).

• Po vsakih 4 urah kumulativnega delovanja monitorja se samodejno zaženeta korekcija izravnave zaslona in odprava ostankov slike, ko je gumb izklopljen ali vstopi v stanje pripravljenosti za 2 uri.

Monitor bo najprej samodejno izvedel popravek izravnave zaslona, nato pa še odpravo ostankov slike. Ko zaženete popravek izravnave zaslona, naj bo sistem vklopljen, ne upravljajte gumba, indikator napajanja pa belo utripa (3 sekunde sveti/3 sekunde ne sveti), kar traja približno 30 sekund. Po tem bo monitor nadaljeval z odpravljanjem ostankov slike. Celoten postopek odpravljanja ostankov slike traja približno 10 minut. Sistem naj bo vklopljen, ne upravljajte gumba, indikator napajanja pa belo utripa (1 sekundo sveti/1 sekundo ne sveti). Po končanem delu bo indikator napajanja ugasnjen ali oranžen, monitor pa bo prešel v stanje izklopa ali pripravljenosti.

Če uporabnik med delovanjem pritisne gumb za vklop monitorja, se postopek delovanja prekine in obnovi se zaslon, kar traja še približno 5 sekund. V stanju pripravljenosti monitor samodejno izvaja funkciji popravka izravnave zaslona in odpravljanja ostankov slike, ki se ne prekineta. V razdelku »Other« (Drugo) v zaslonskem meniju lahko preverite, kolikokrat je bila izvedena funkcija odpravljanja ostankov slike.

# <span id="page-17-0"></span>**Prilagajanje**

### **Hitre tipke**

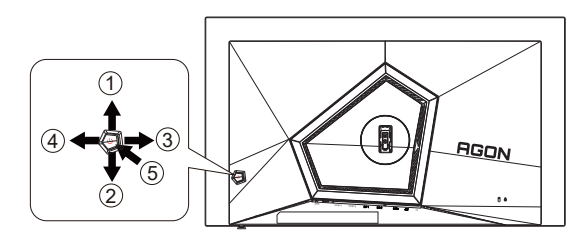

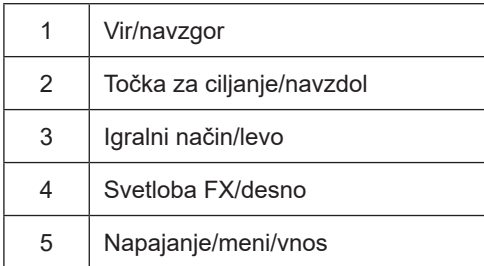

#### **Napajanje/meni/vnos**

Za vklop monitorja pritisnite gumb za vklop/izklop.

Kadar zaslonski meni ni prikazan, pritisnite za prikaz zaslonskega menija ali potrditev izbire. Za izklop monitorja gumb pridržite 2 sekundi.

#### **Točka za ciljanje**

Če ni zaslonskega menija, pritisnite gumb za točko za ciljanje, da prikažete ali skrijete točko za ciljanje.

#### **Igralni način/levo**

Če zaslonski meni ni prikazan, pritisnite tipko »levo«, da odprete funkcijo igralnega načina, in nato pritisnite tipko »levo« ali »desno«, da izberete igralni način (FPS, RTS, Racing (Dirkanje), Gamer 1 (Igralec 1), Gamer 2 (Igralec 2) ali Gamer 3 (Igralec 3)) na podlagi različnih vrst iger.

#### **Svetloba FX/desno**

Če ni zaslonskega menija, pritisnite tipko "desno", da aktivirate funkcijo Light FX.

#### **Vir/navzgor**

Če je zaslonski meni zaprt, gumb »Vir« deluje kot hitra tipka za izbiro vira.

### <span id="page-18-0"></span>**Funkcije tipk v zaslonskem meniju**

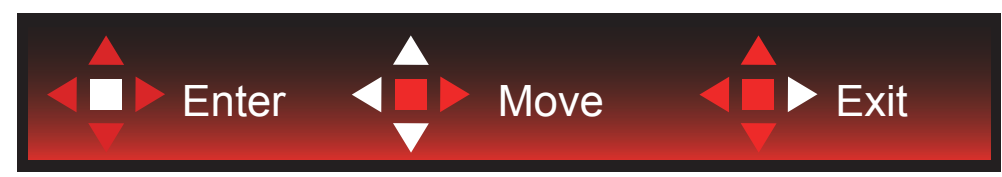

Vstop: s tipko Enter vstopite na naslednjo raven zaslonskega menija Premikanje: s tipkami levo/navzgor/navzdol premikate izbiro v zaslonskem meniju Izhod: zaslonski meni zapustite s tipko desno

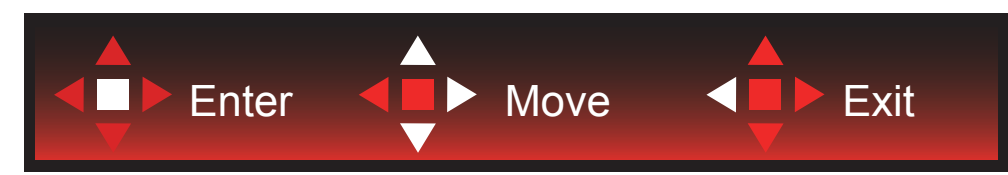

Vstop: s tipko Enter vstopite na naslednjo raven zaslonskega menija Premikanje: s tipkami desno/navzgor/navzdol premikate izbiro v zaslonskem meniju

Izhod: zaslonski meni zapustite s tipko levo

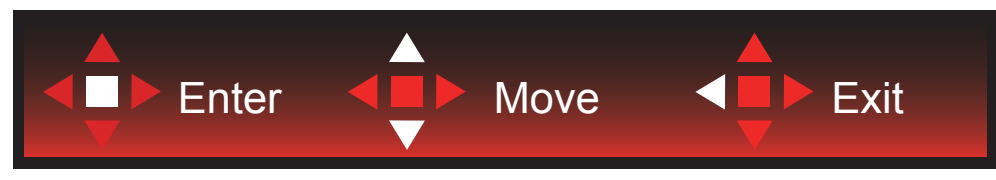

Vstop: s tipko Enter vstopite na naslednjo raven zaslonskega menija Premikanje: s tipkami navzgor/navzdol premikate izbiro v zaslonskem meniju Izhod: zaslonski meni zapustite s tipko levo

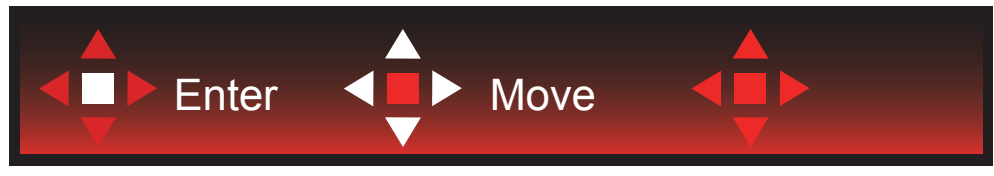

Premikanje: s tipkami levo/desno/navzgor/navzdol premikate izbiro v zaslonskem meniju

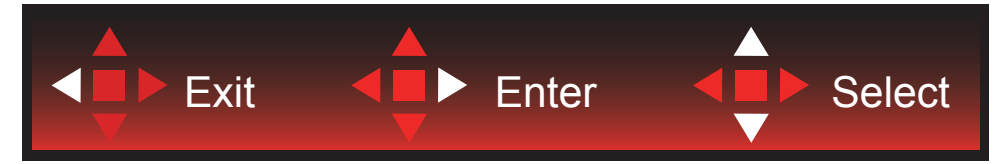

Izhod: s tipko levo se vrnete na prejšnjo raven zaslonskega menija Vstop: s tipko desno vstopite na naslednjo raven zaslonskega menija Izbira: s tipkama navzgor/navzdol premikate izbiro v zaslonskem meniju

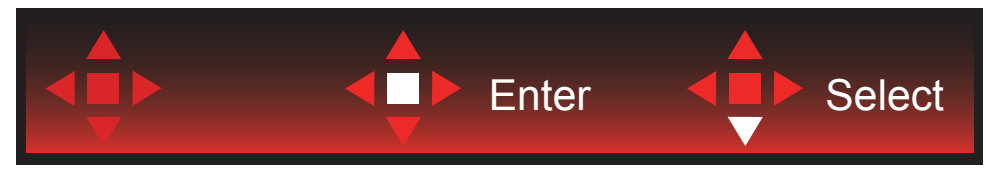

Vstop: s tipko Enter uveljavite nastavitev zaslonskega menija in se vrnete na prejšnjo raven menija Izbira: s tipko navzdol prilagodite nastavitev v zaslonskem meniju

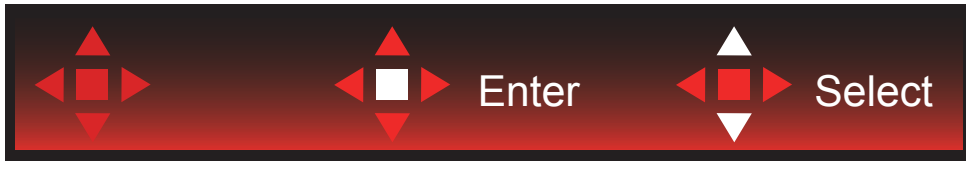

Izbira: s tipkama navzgor/navzdol prilagodite nastavitev v zaslonskem meniju

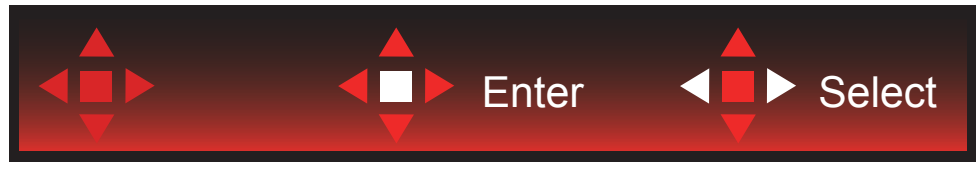

Vstop: s tipko Enter se vrnete na prejšnjo raven zaslonskega menija Izbira: s tipkama levo/desno prilagodite nastavitev v zaslonskem meniju

## <span id="page-20-0"></span>**OSD Setting (Nastavitve OSD)**

Osnovna in enostavna navodila na kontrolnih tipkah.

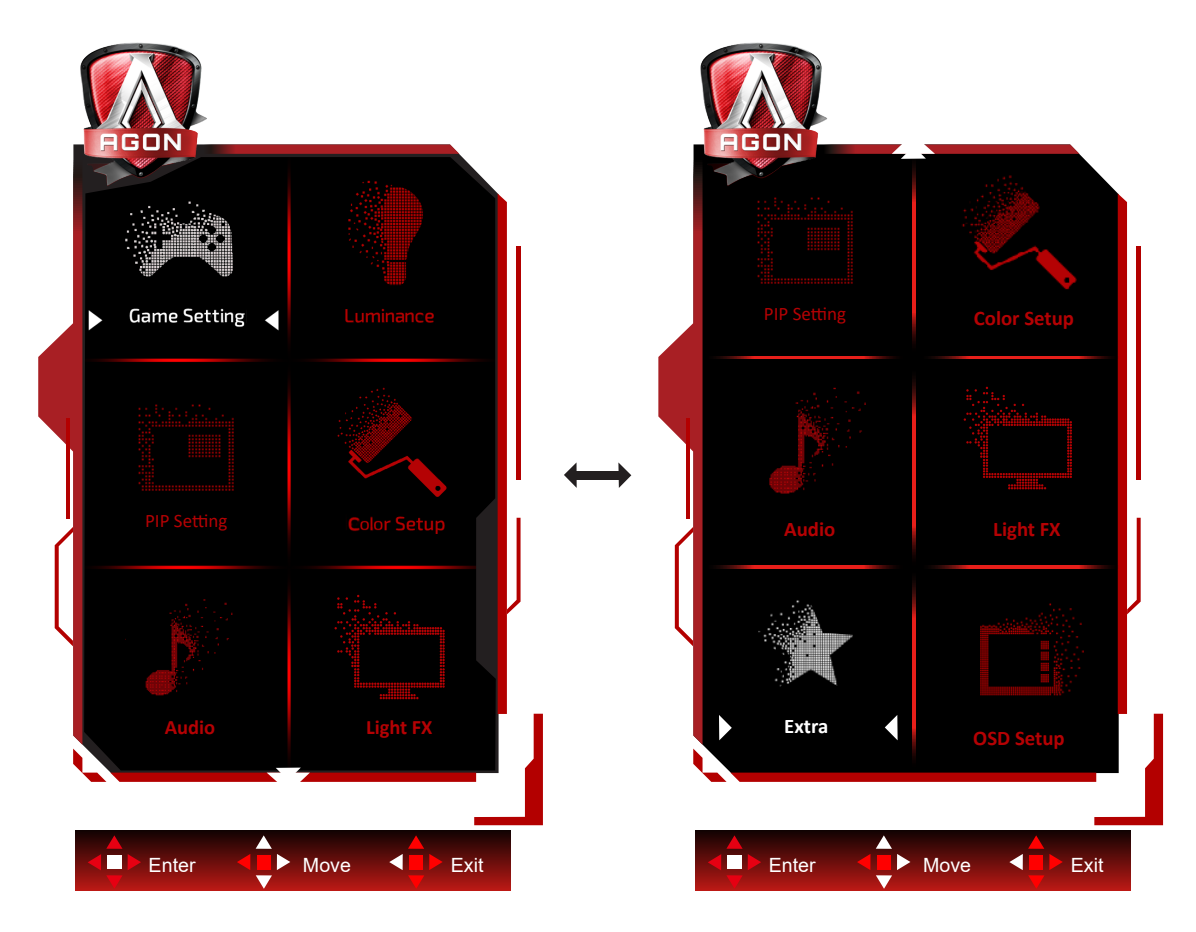

- 1). Za aktivacijo okna OSD pritisnite tipko MENU (Meni).
- 2). Za premikanje ali izbiro (prilagajanje) nastavitev v zaslonskem meniju uporabite razlago funkcij tipk.
- 3). Funkcija zaklepanja/odklepanja zaslonskega menija: Za zaklepanje ali odklepanje zaslonskega menija pritisnite in držite tipko navzdol 10 s, medtem ko funkcija zaslonskega menija ni aktivna.

#### **Opombe:**

- 1). Če je na izdelku na voljo samo en vhod za signal, je možnost »Input Select« (Izbira vhoda) onemogočena.
- 2). Načini ECO (razen standardnega načina), DCR in način DCB uporabljate lahko le enega od teh načinov hkrati.

### <span id="page-21-0"></span>**Game Setting (Nastavitev igre)**

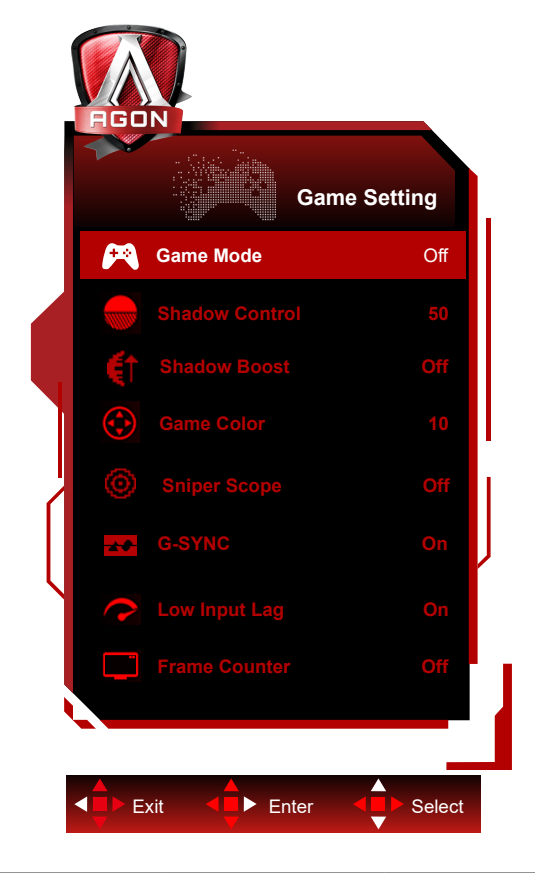

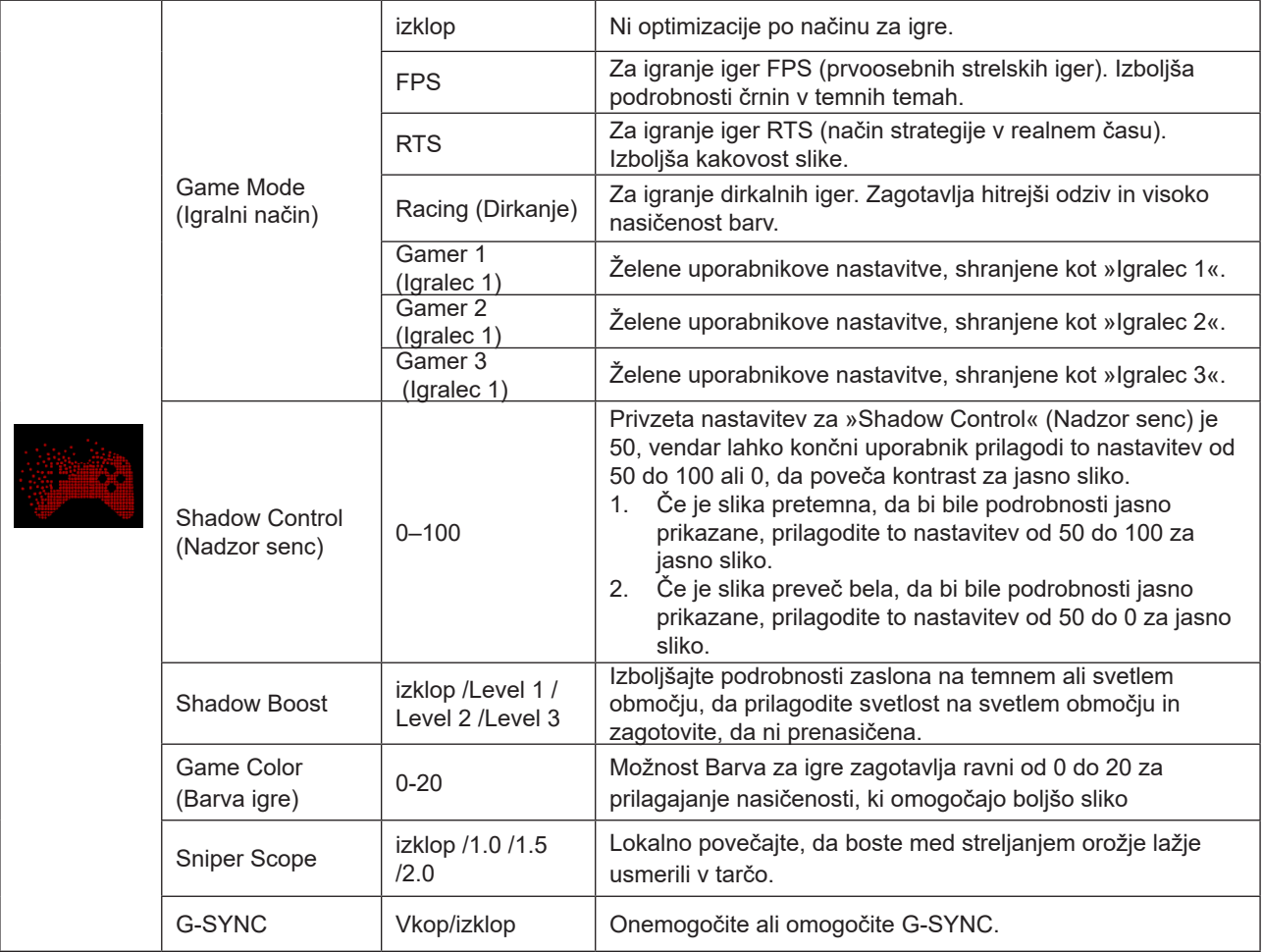

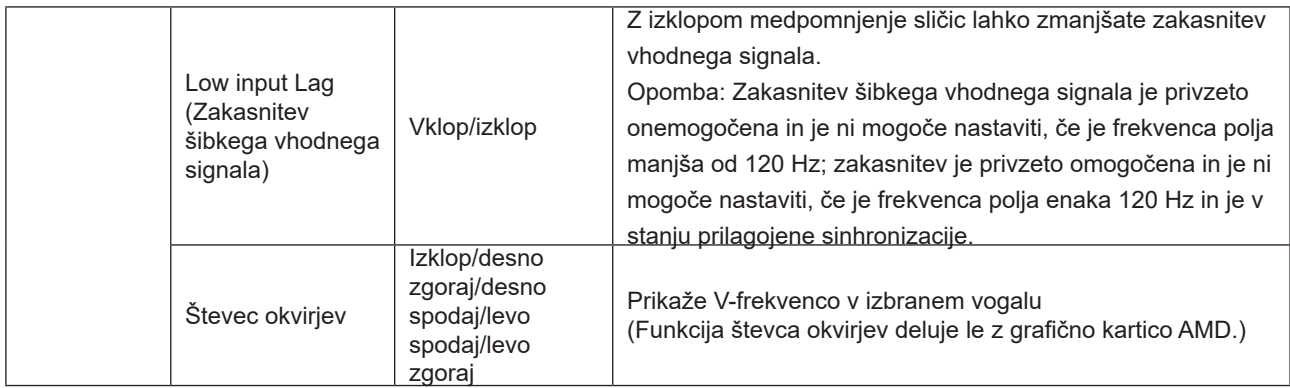

#### **Opomba:**

Ko je »Način HDR« oz »HDR« pod »Luminance (Svetilnost)« nastavljen na neizklopljeno, »Način igre«, »Kontrola senc« in »Barva igre« ni mogoče prilagoditi.

Če je barvni prostor v nastavitvah barv nastavljen na sRGB ali DCI-P3, načina igranja, nadzora temnega polja in tona igre ni mogoče prilagoditi.

### <span id="page-23-0"></span>**Luminance (Svetilnost)**

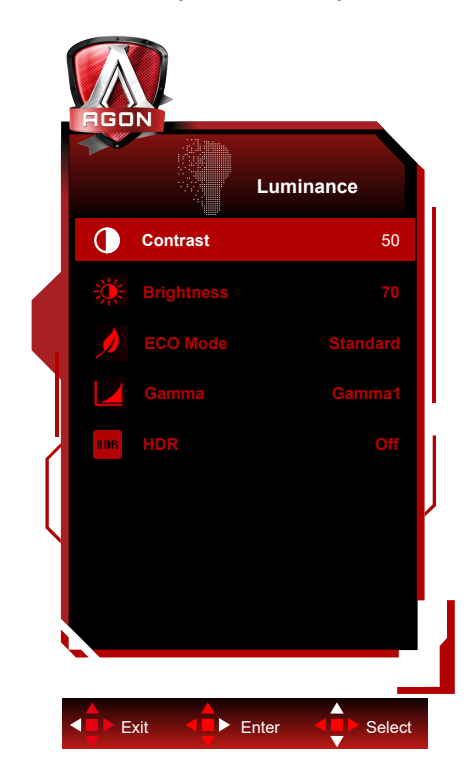

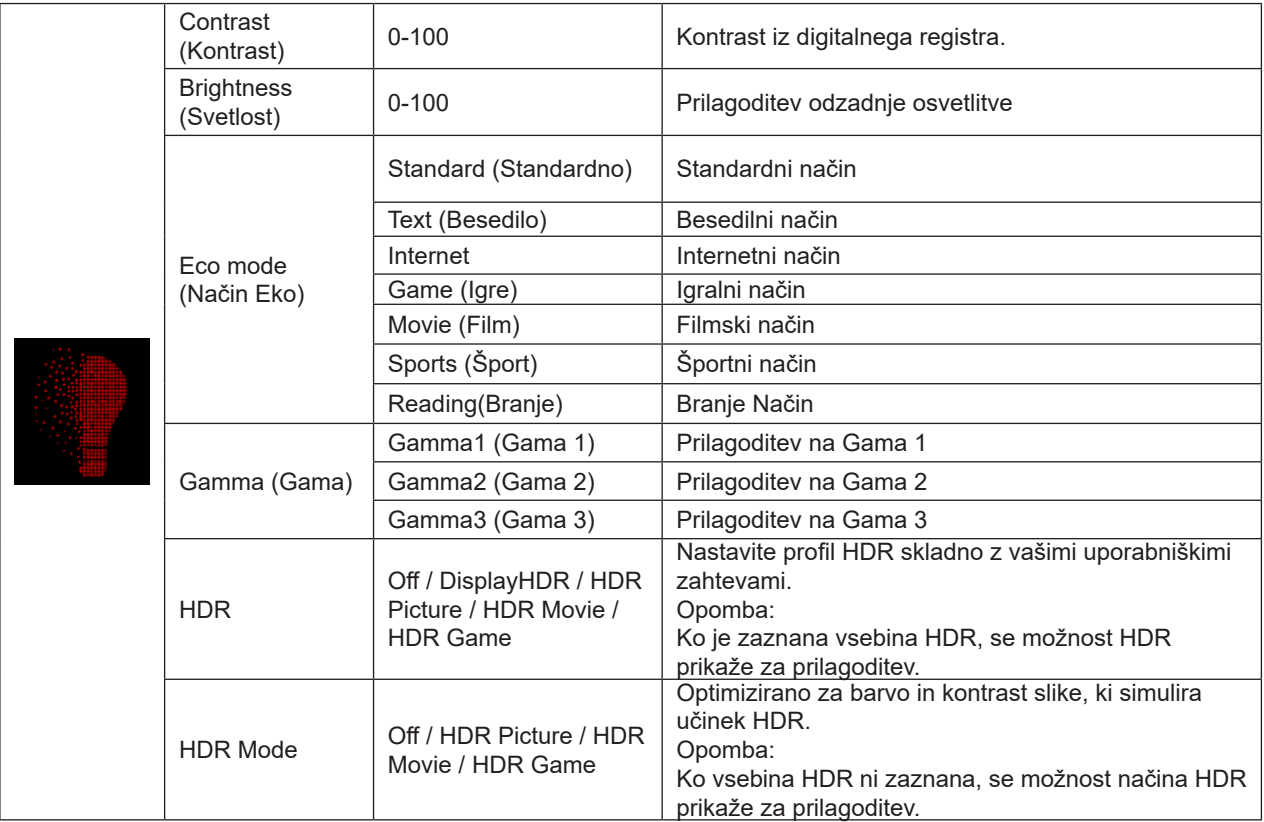

#### **Opomba:**

Ko je »Način HDR« pod »Luminance (Svetilnost)« nastavljen na neizklopljeno, » Kontrast«, »Način Eco« in »Gama« ni mogoče prilagoditi.

Ko je »HDR« pod »Luminance (Svetilnost)« nastavljen na neizklopljeno, nobenih postavk pod »Luminance (Svetilnost)« ni mogoče prilagoditi.

Če je barvni prostor v nastavitvah barv nastavljen na sRGB ali DCI-P3, kontrasta, načina scenarija osvetlitve, game in načina HDR/HDR ni mogoče prilagoditi.

### <span id="page-24-0"></span>**PIP Setting (Nastavitve PIP (slike v sliki)**

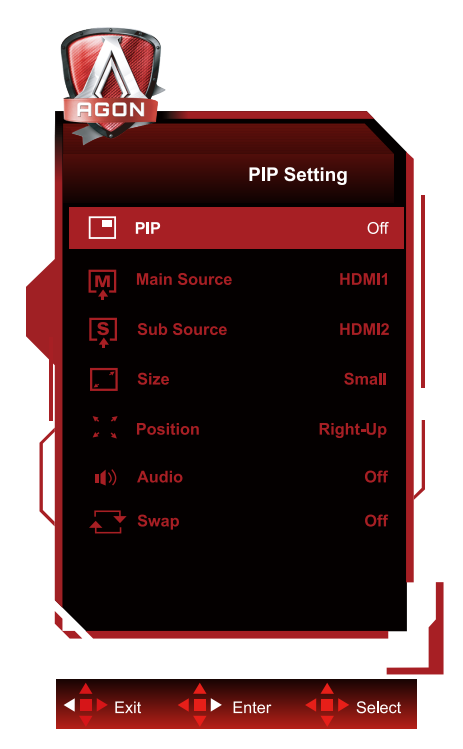

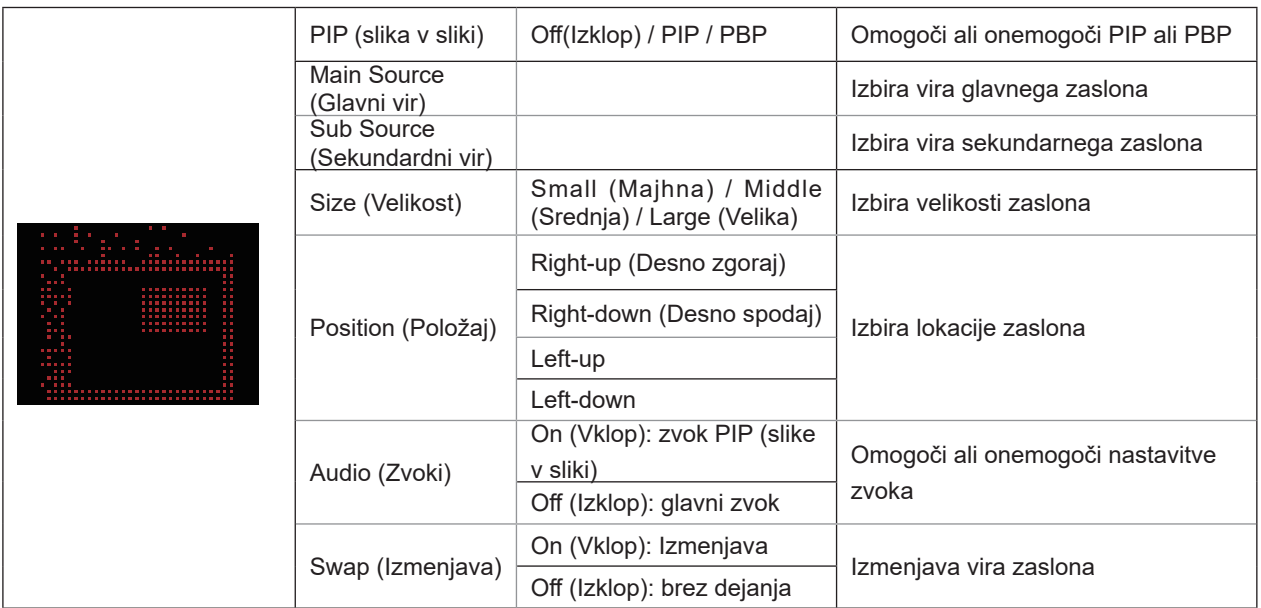

#### **Opomba:**

1) Ko je »HDR« pod »Svetlost« nastavljeno na stanje brez izklopa, vseh elementov pod »PIP Setting« ni mogoče prilagoditi.

2) Ko je omogočena funkcija PIP/PBP, so nekatere z barvami povezane prilagoditve v zaslonskem meniju veljavne samo za glavni zaslon, medtem ko podzaslon ni podprt. Posledično lahko imata glavni zaslon in podzaslon različne barve.

3) Ločljivost vhodnega signala nastavite na 1280 x 1440 pri 60 Hz za PBP, da dosežete želeni učinek prikaza.

4) Ko je funkcije PBP/PIP omogočena, je združljivost vhodnega vira glavnega zaslona/podzaslona prikazana v naslednji tabeli:

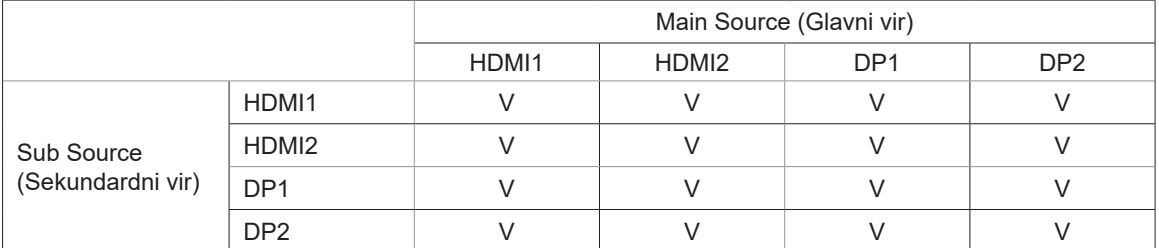

### <span id="page-25-0"></span>**Color Setup (Nastavitev barv)**

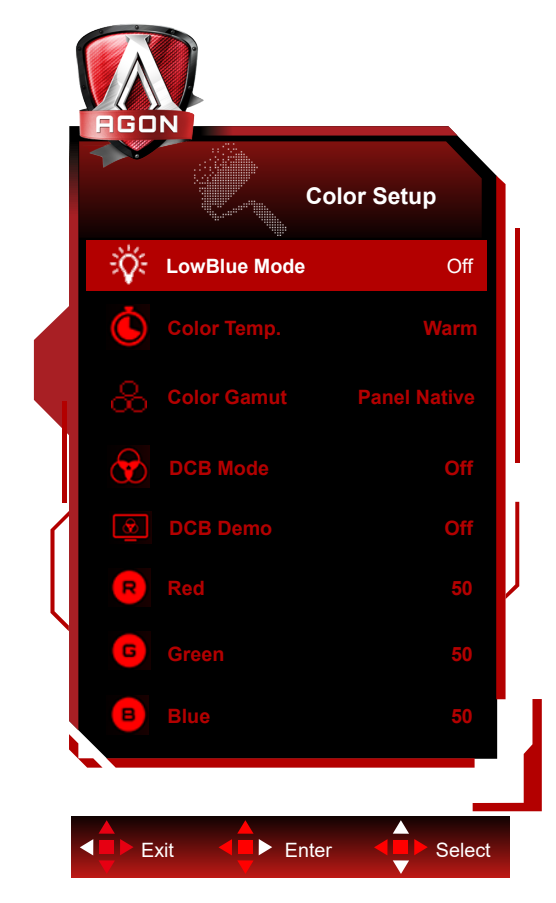

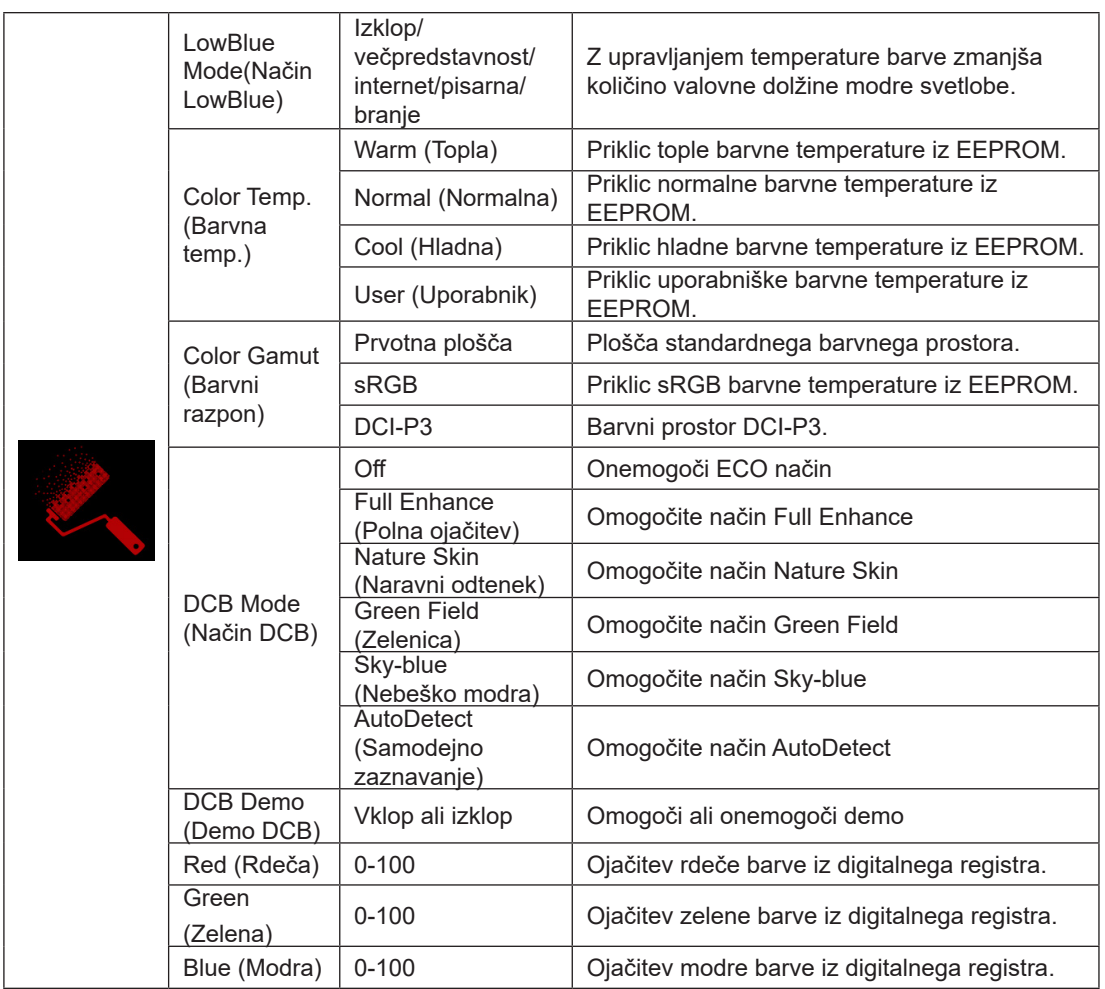

#### <span id="page-26-0"></span>**Opomba:**

Ko je »Način HDR« ali »HDR« pod »Nastavitev slike« nastavljen na neizklopljeno, nobenih postavk pod »Nastavitve barv« ni mogoče prilagoditi.

Ko je možnost »Color Space« (Barvni prostor) nastavljena na sRGB ali DCI-P3, vseh drugih elementov v razdelku »Color Settings« (Nastavitve barv) ni mogoče prilagoditi.

#### **Audio**

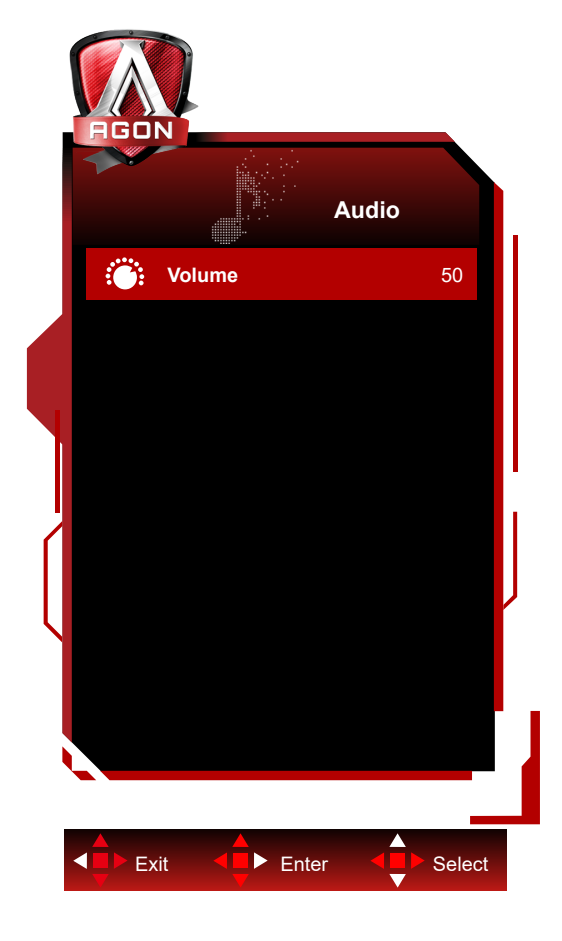

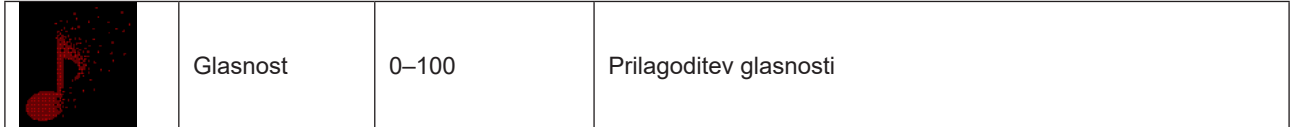

### <span id="page-27-0"></span>**Light FX**

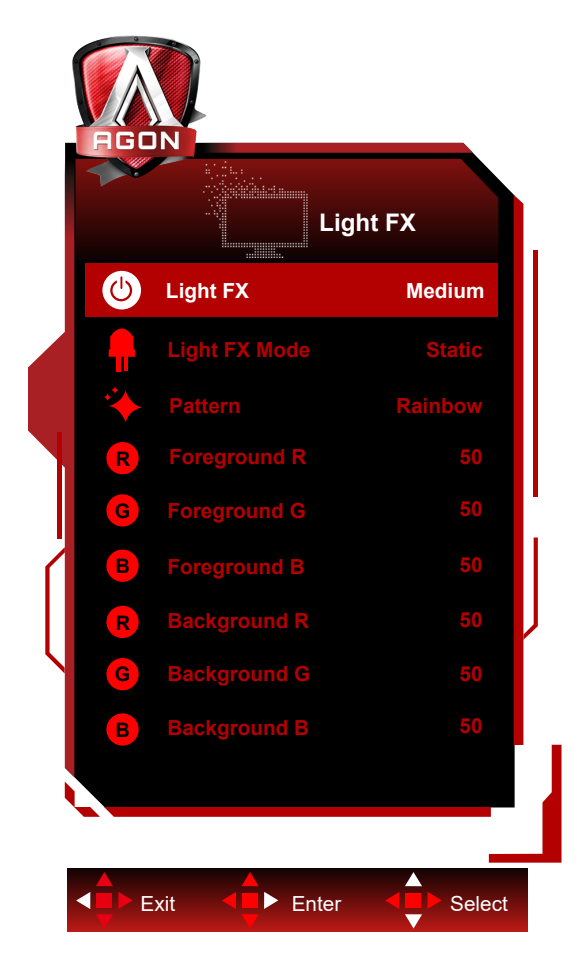

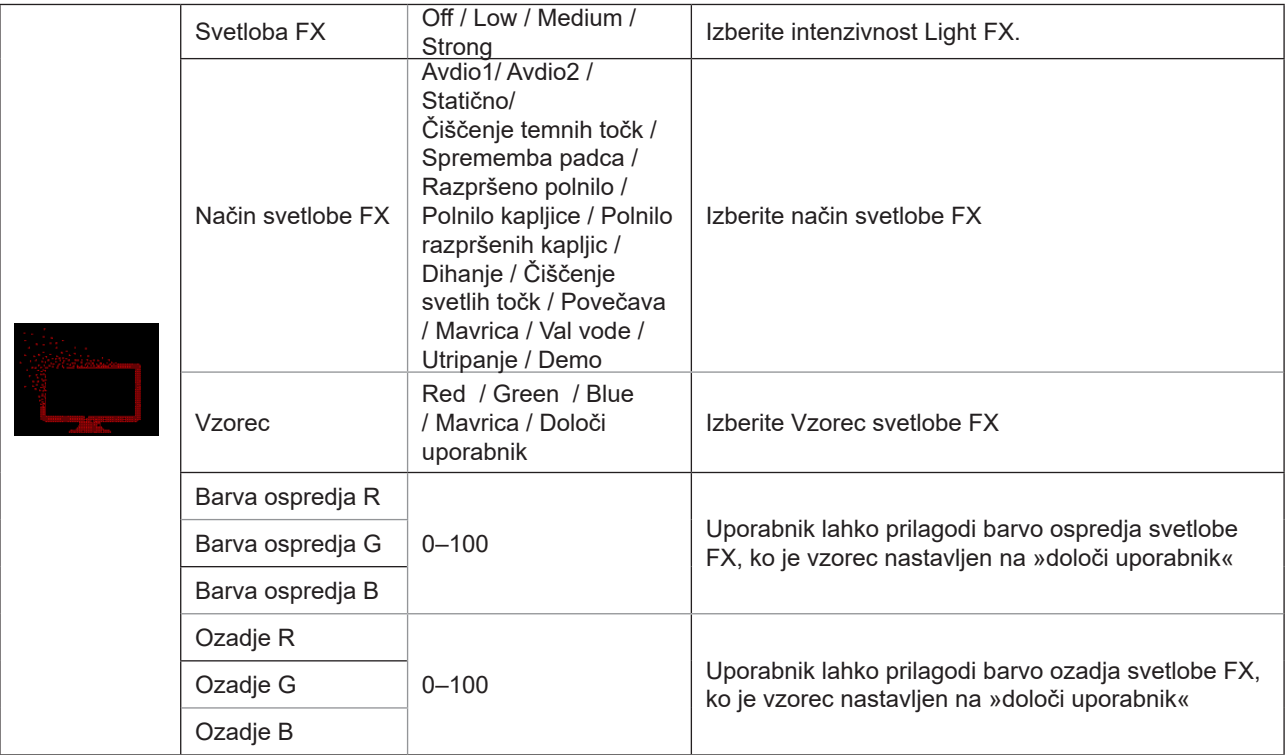

### <span id="page-28-0"></span>**Extra (Dodatno)**

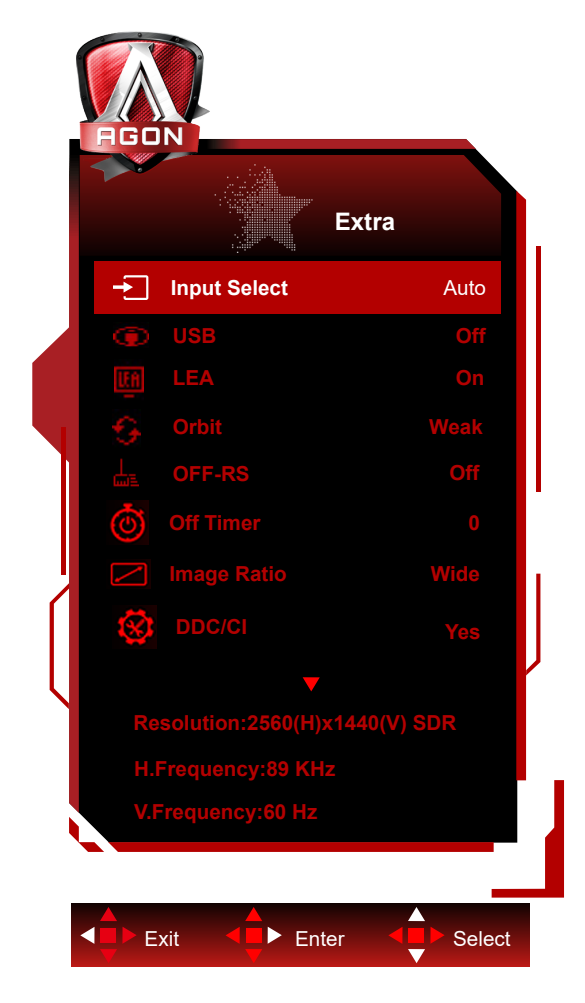

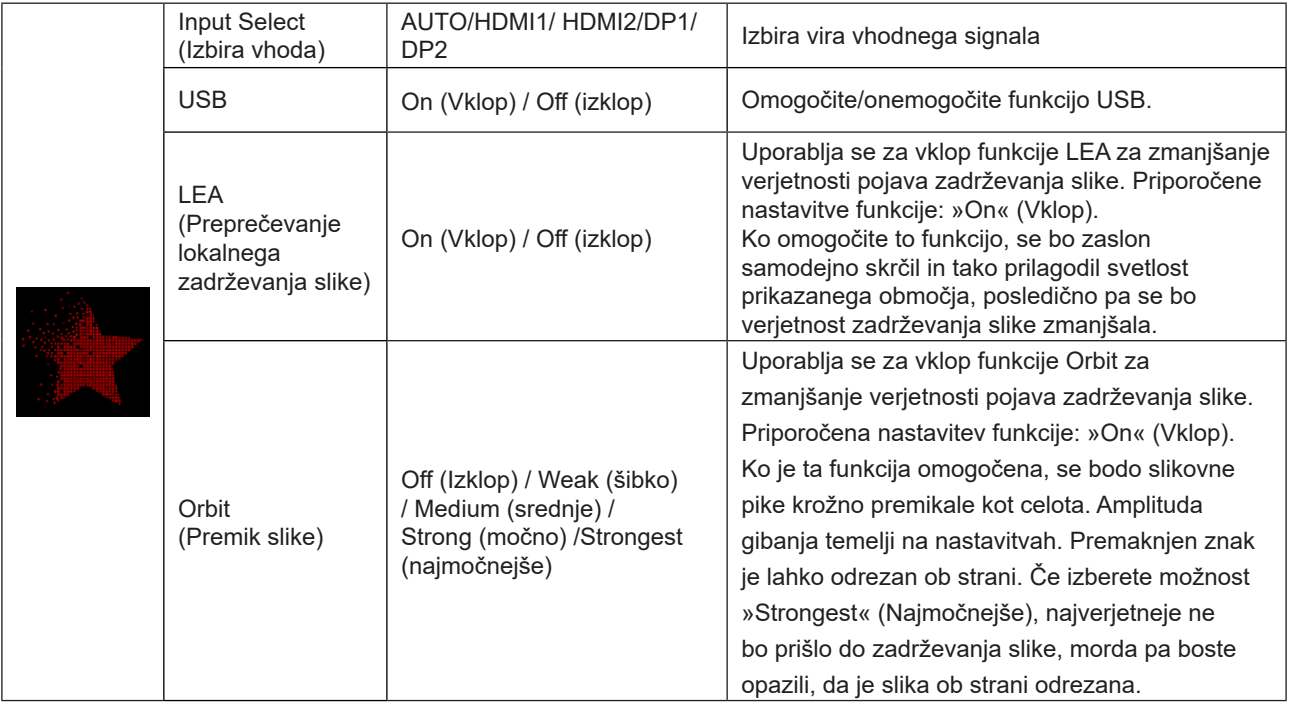

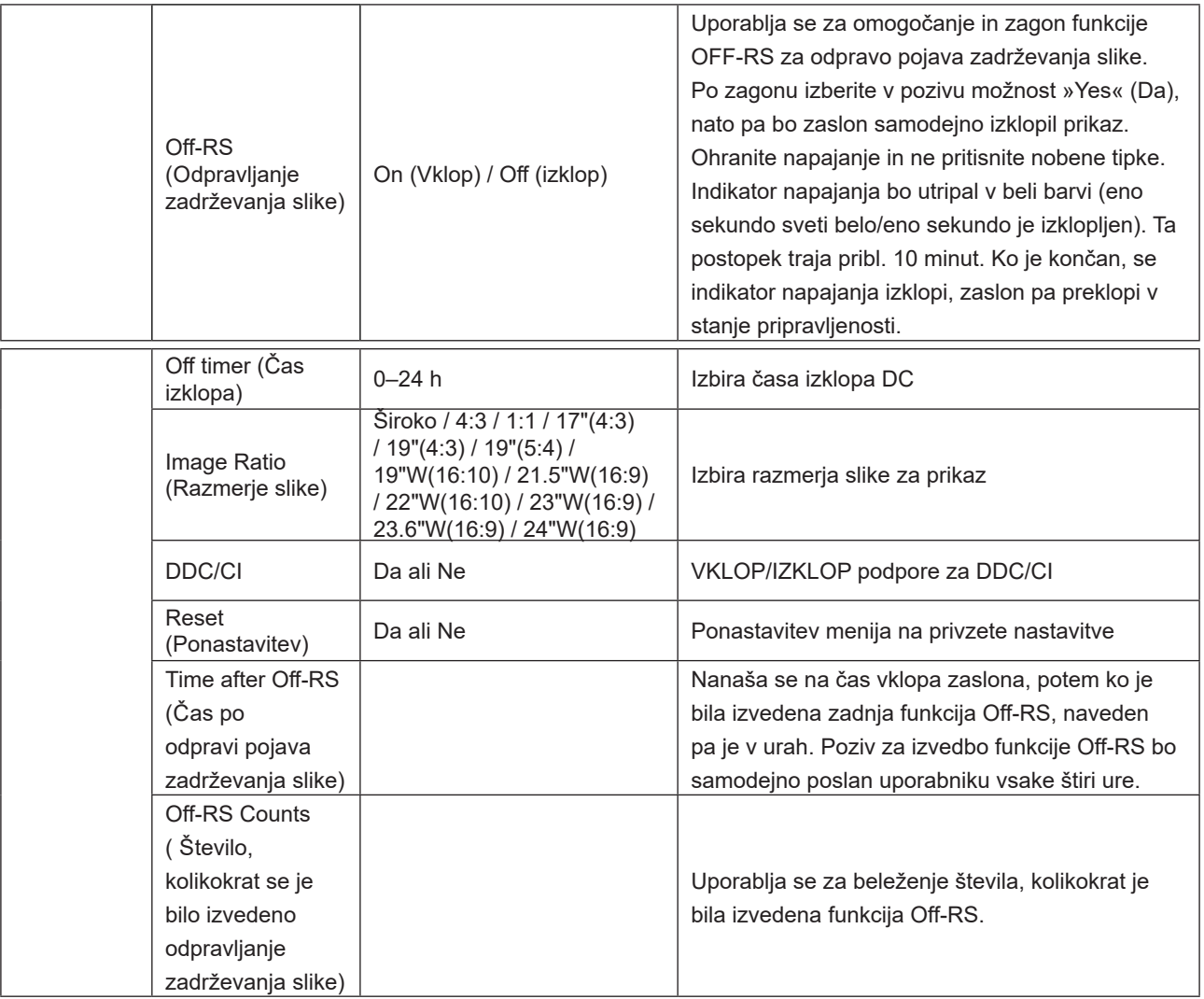

### <span id="page-30-0"></span>**OSD Setup (Nastavitve OSD)**

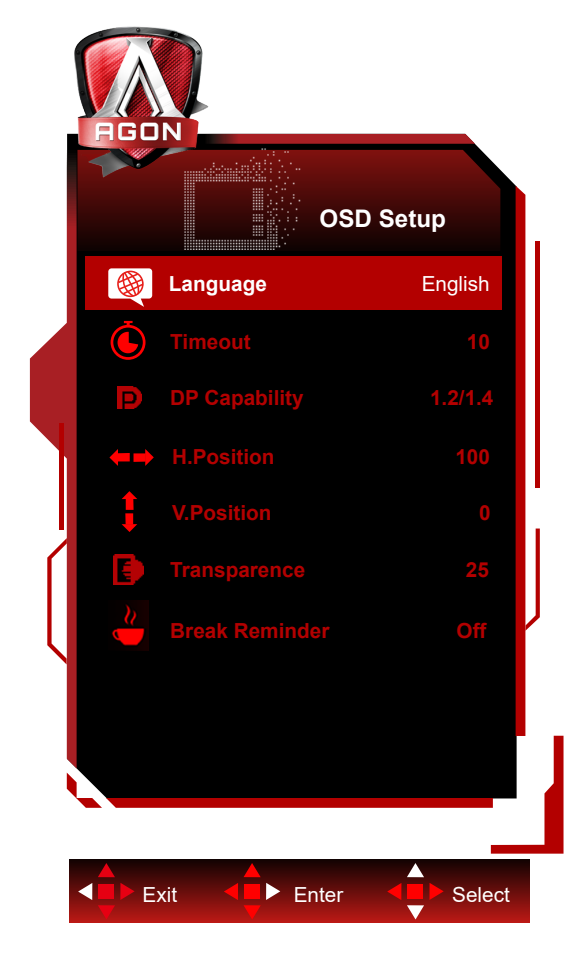

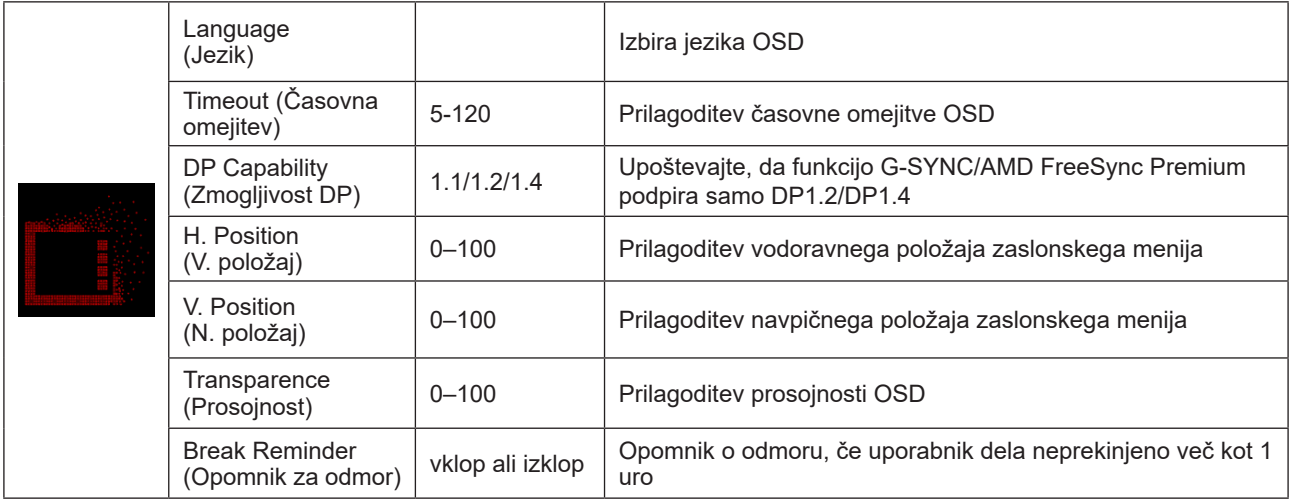

## <span id="page-31-0"></span>**Indikator LED**

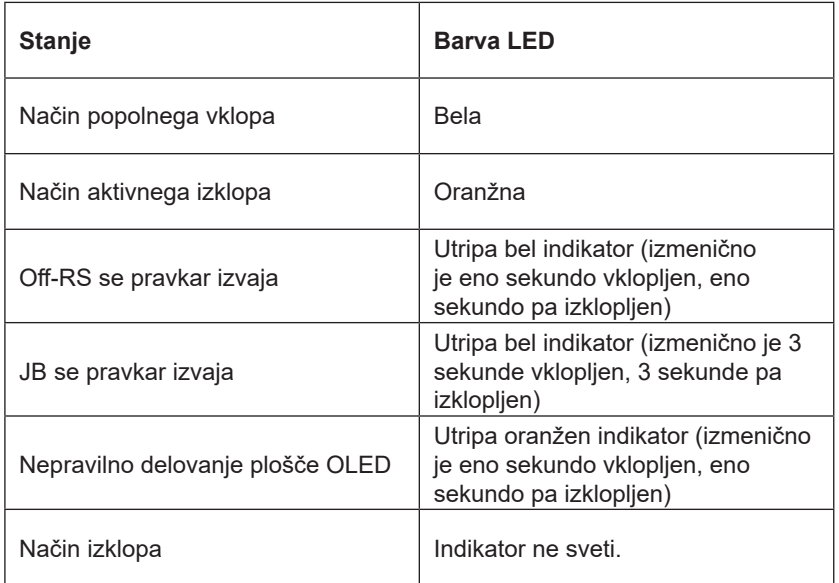

# <span id="page-32-0"></span>Odpravljanje težav

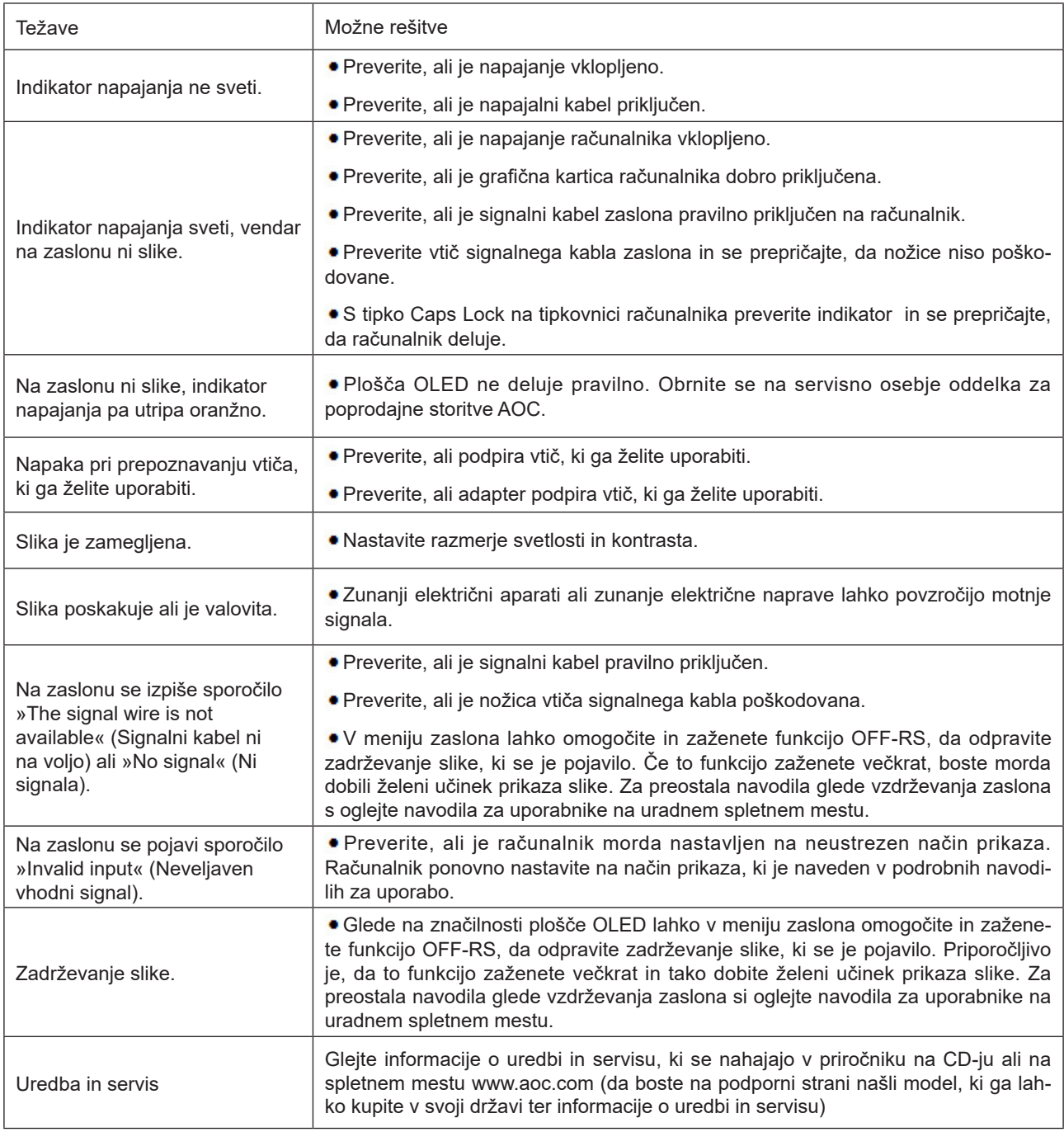

# <span id="page-33-0"></span>**Specifikacije**

## **Splošne specifikacije**

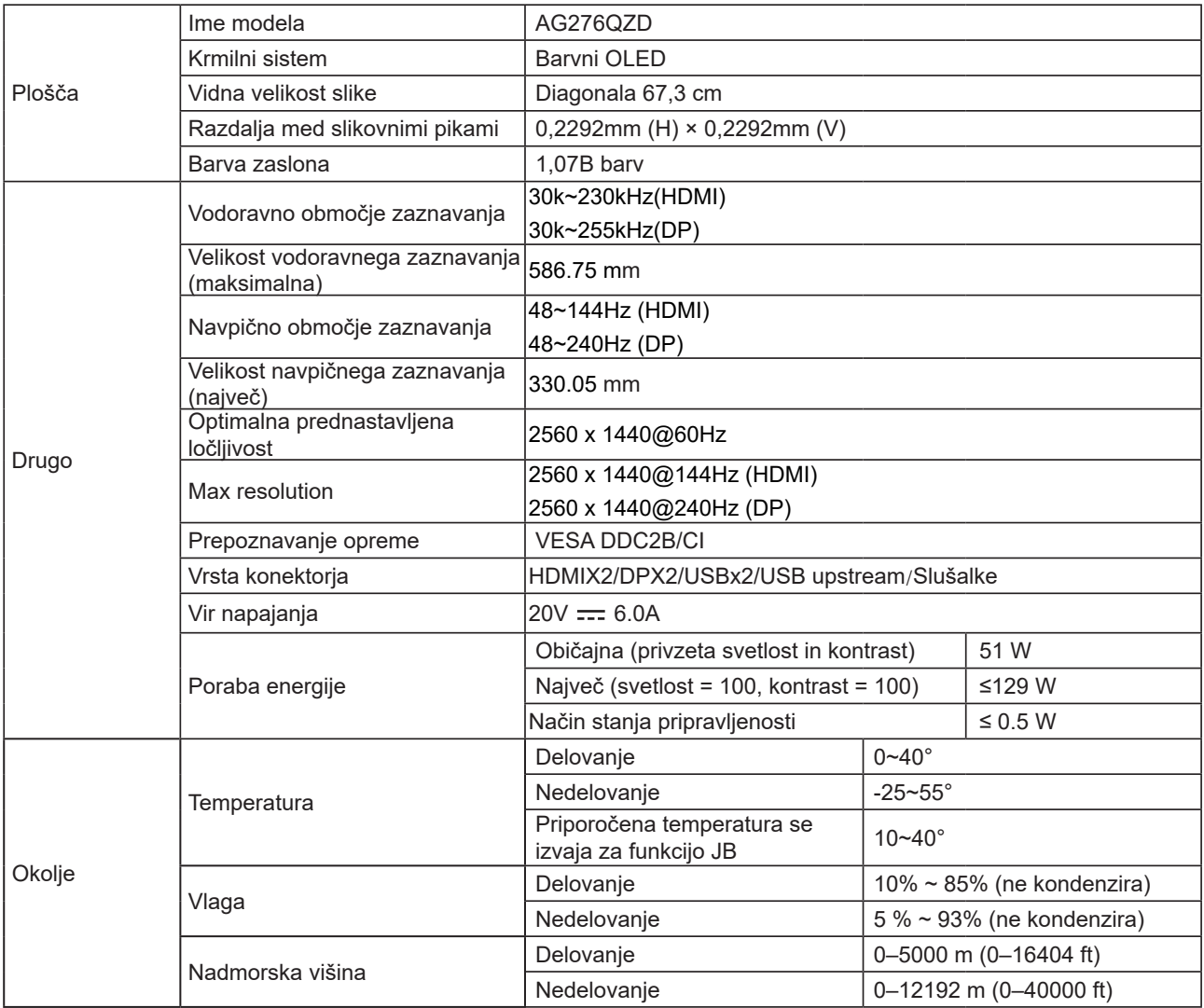

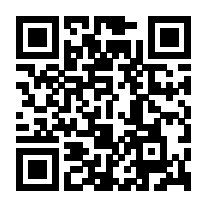

#### **Opomba:**

1). Največje število barv na zaslonu, ki jih podpira ta izdelek, je 1,07 milijarde, pogoji za nastavitev pa so naslednji (zaradi izhodnih omejitev nekaterih grafičnih kartic se pogoji lahko razlikujejo):

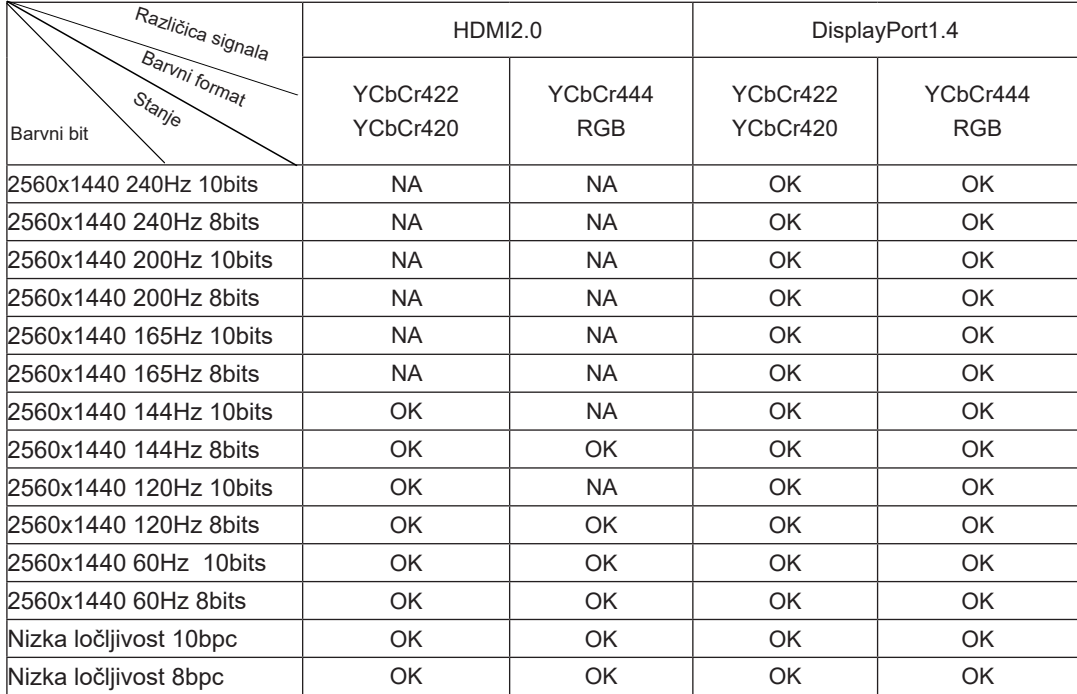

2) Za doseganje QHD z 240 Hz in 1,07 milijarde barv (v formatu RGB/YCbCr 4 : 4 : 4) za vhodni signal DP 1.4 (HBR3) je treba uporabiti grafično kartico s podporo DSC. O podpori DSC se posvetujte s proizvajalcem grafične kartice.

# <span id="page-35-0"></span>**Prednastavljeni načini zaslona**

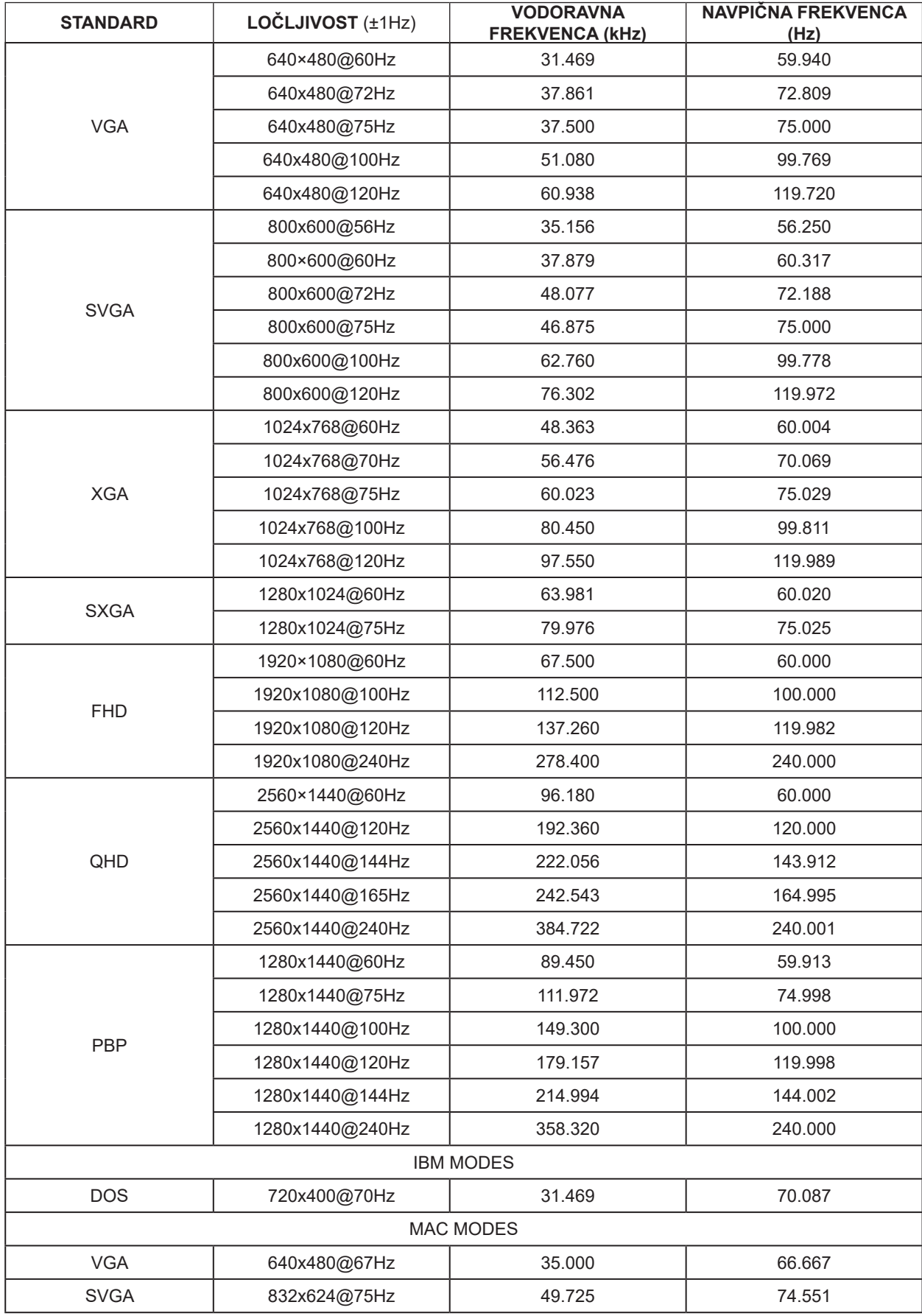

#### Opomba:

V skladu s standardom VESA lahko pride pri izračunu hitrosti osveževanja (frekvenca polja) različnih operacijskih sistemov in grafičnih kartic do določene napake (+/-1 Hz). Za izboljšanje združljivosti je bila nazivna frekvenca osveževanja tega izdelka zaokrožena. Upoštevajte dejanski izdelek.

## <span id="page-37-0"></span>**Določitve nožic**

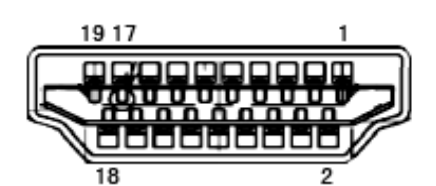

Signalni kabel s 19 nožicami za prikaz barv

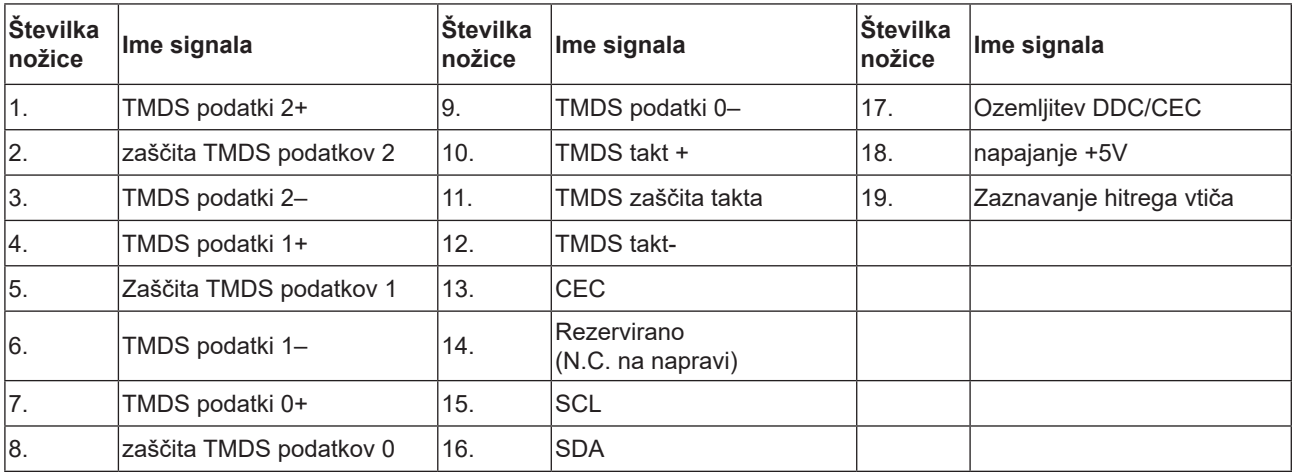

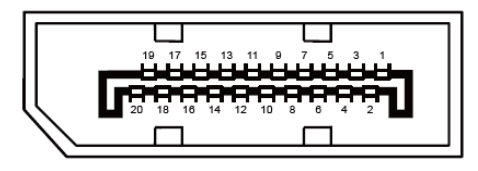

Signalni kabel s 20 nožicami za prikaz barv

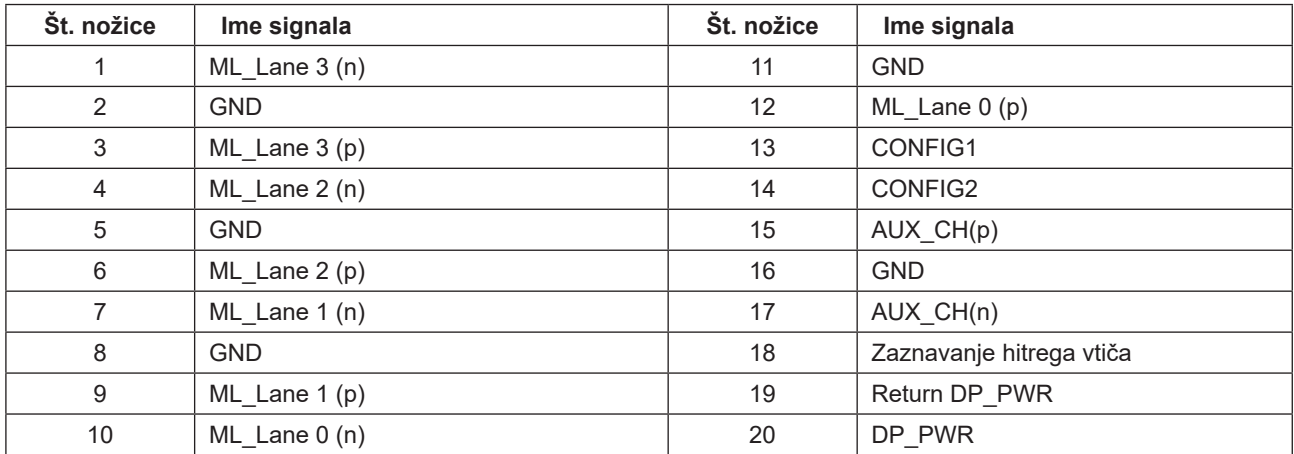

## <span id="page-38-0"></span>**Plug and Play**

#### **Funkcija DDC2B Plug & Play**

Monitor je opremljen z možnostmi VESA DDC2B, skladnimi s standardom VESA DDC. To mu omogoča informiranje gostujočega sistema o svoji identiteti, glede na uporabljeni nivo DDC pa tudi komunikacijo v zvezi z dodatnimi informaciji o možnostih zaslona.

DDC2B je dvosmerni podatkovni kanal, osnovan na protokolu I2C. Gostitelj lahko preko kanala DDC2B zahteva informacije EDID.

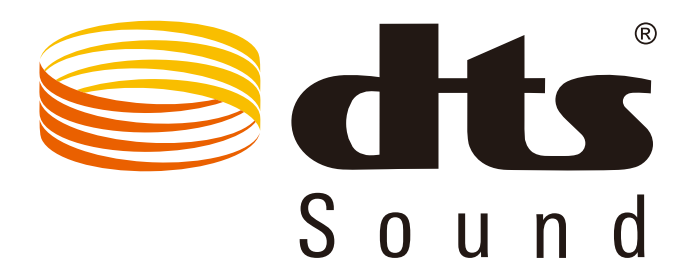

Informacije o patentih DTS najdete na spletnem mestu http://patents.dts.com. Proizvedeno v skladu z licenco družbe DTS Licensing Limited. DTS, simbol ter DTS in simbol so registrirane blagovne znamke, DTS Sound pa je blagovna znamka družbe DTS, Inc. © DTS, Inc. Vse pravice pridržane.